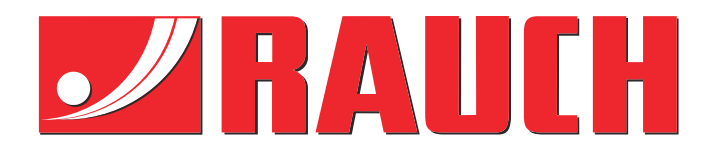

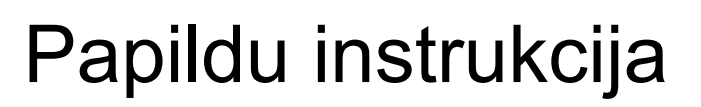

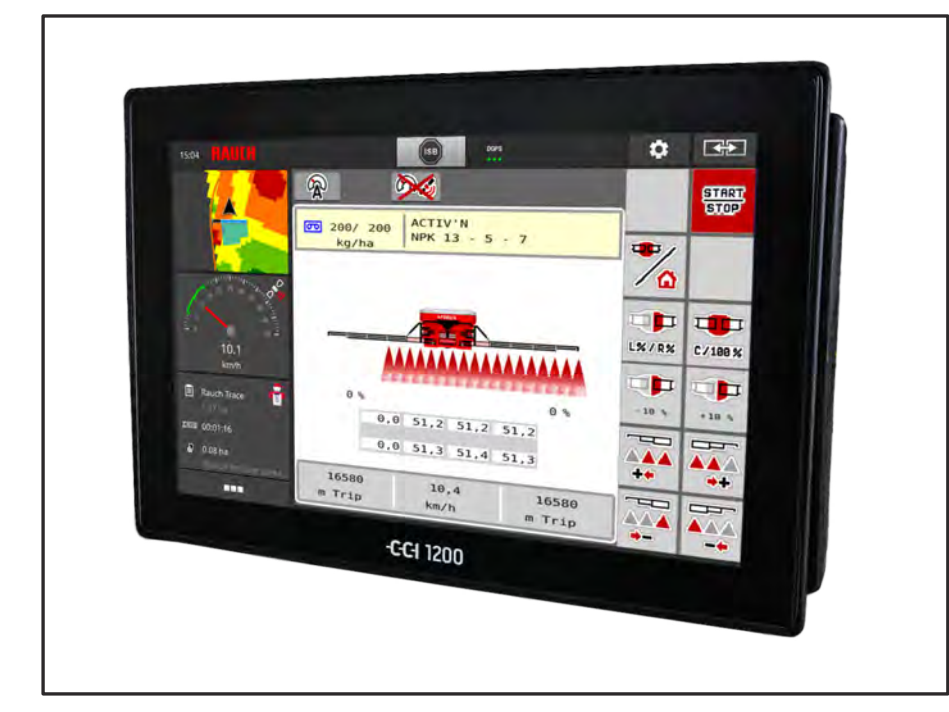

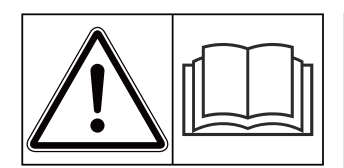

# **Uzmanīgi izlasiet pirms ekspluatācijas uzsākšanas!**

# Uzglabājiet turpmākai izmantošanai

Šī lietošanas un montāžas instrukcija ir mašīnas komplektācijas sastāvdaļa. Jaunu un lietotu mašīnu piegādātāju pienākums ir rakstiski dokumentēt faktu, ka lietošanas un montāžas instrukcija ir piegādāta kopā ar mašīnu un nodota klientam.

*AERO ISOBUS*

**no versijas 2.20.00**

5903537-**c**-lv-0423 Instrukcijas oriģinālvalodā

#### Godātais klient!

Iegādājoties mēslojuma izkliedētājam AERO 32.1 paredzēto mašīnas vadības sistēmu AERO ISOBUS, Jūs esat izrādījis uzticēšanos mūsu izstrādājumam. Liels paldies! Mēs vēlamies attaisnot šo uzticēšanos. Jūs esat ieguvis jaudīgu un drošu mašīnas vadības sistēmu.

Ja pretēji gaidītajam rodas problēmas: Jūsu rīcībā vienmēr ir mūsu klientu apkalpošanas dienests.

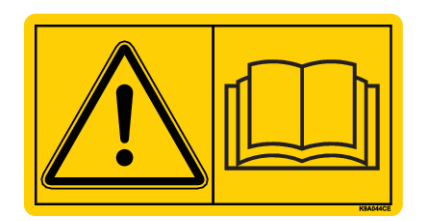

**Pirms ekspluatācijas uzsākšanas, lūdzu, rūpīgi izlasiet šo lietošanas instrukciju un mašīnas lietošanas instrukciju un ievērojiet tajās sniegtos norādījumus.**

Šajā instrukcijā var būt aprakstīts arī aprīkojums, kas nav iekļauts jūsu mašīnas vadības sistēmas komplektācijā.

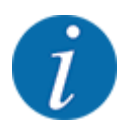

#### **Ņemiet vērā mašīnas vadības sistēmas un mašīnas sērijas numuru**

Mašīnas vadības sistēma AERO ISOBUS rūpnīcā ir kalibrēta atbilstoši tam minerālmēslu izkliedētājam, ar ko kopā tā tiek piegādāta. Neveicot papildu kalibrēšanu no jauna, to nevar pievienot citai mašīnai.

Šeit ierakstiet mašīnas vadības sistēmas un mašīnas sērijas numuru. Savienojot mašīnas vadības sistēmu ar mašīnu, šie numuri ir jāpārbauda.

Mašīnas elektroniskās vadības sistēmas sērijas numurs:

Mašīnas sērijas numurs:

Mašīnas izgatavošanas gads:

#### **Tehniskie uzlabojumi**

Mēs pastāvīgi cenšamies uzlabot savus produktus. Tādēļ mēs paturam tiesības bez iepriekšēja paziņojuma veikt visus ierīču uzlabojumus un izmaiņas, kuras uzskatām par nepieciešamām, tomēr neuzņemamies par pienākumu veikt šos uzlabojumus vai izmaiņas jau pārdotām mašīnām.

Ja jums radīsies kādi jautājumi, mēs labprāt sniegsim atbildes uz tiem.

Ar cienu,

RAUCH Landmaschinenfabrik GmbH

# **Satura rādītājs**

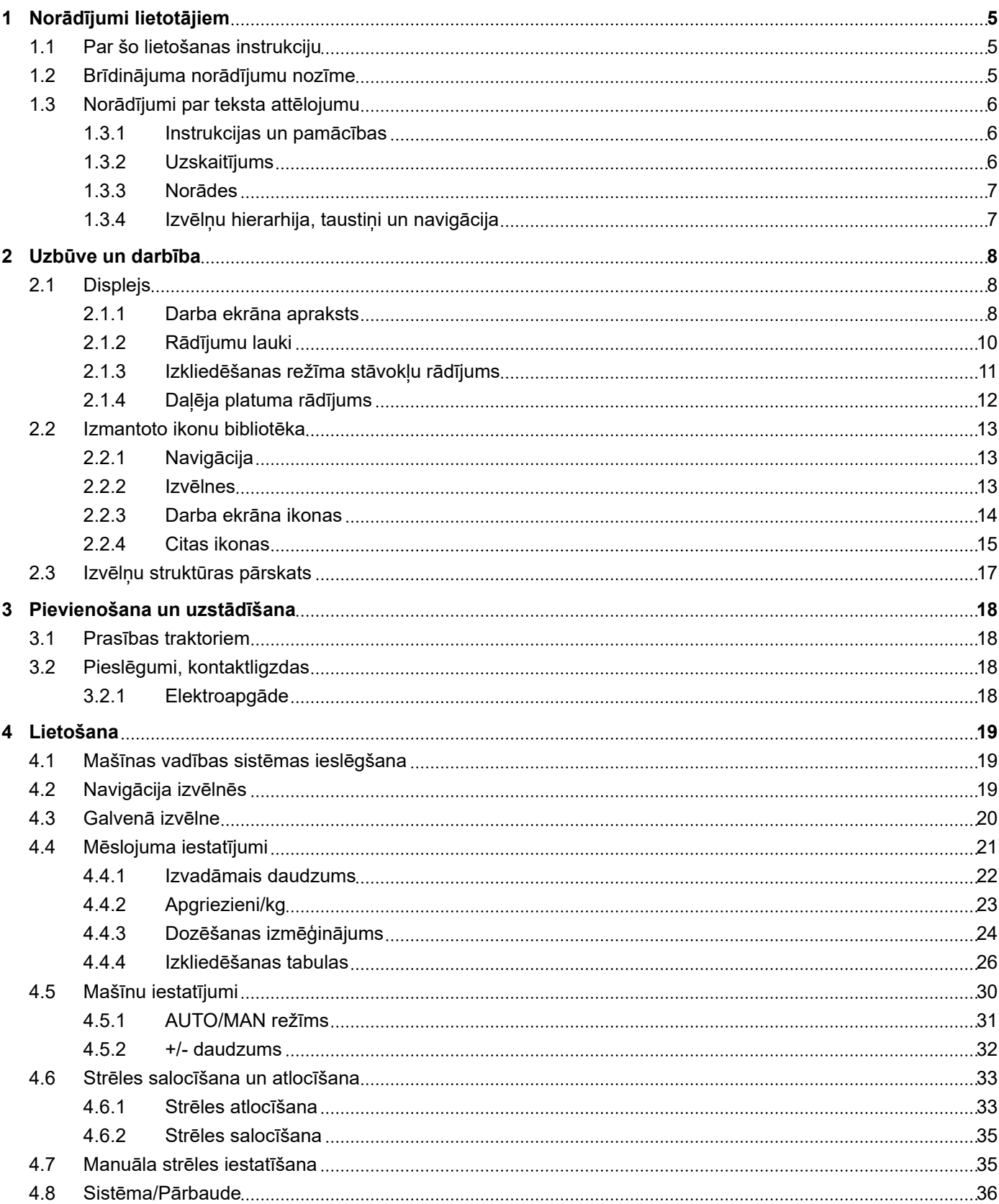

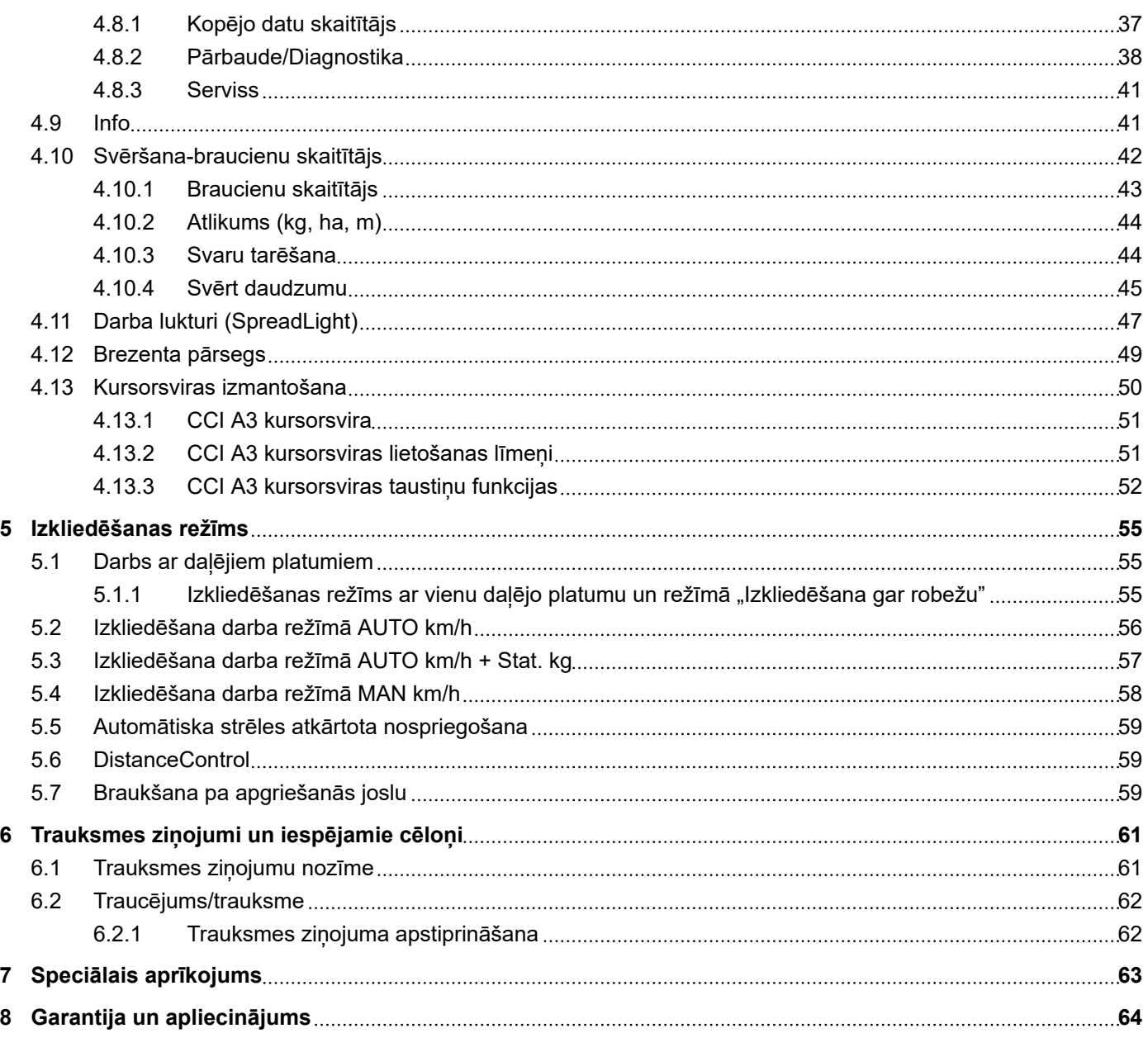

# <span id="page-4-0"></span>**1 Norādījumi lietotājiem**

### **1.1 Par šo lietošanas instrukciju**

Šī lietošanas instrukcija ir mašīnas vadības sistēmas **sastāvdaļa**.

Lietošanas instrukcijā ietverti svarīgi norādījumi par **drošu**, **pareizu** un ekonomisku mašīnas vadības sistēmas **lietošanu** un **apkopi**. Norādījumu ievērošana palīdz **izvairīties** no **riskiem**, samazināt remontdarbu izmaksas un dīkstāves laiku, kā arī palielināt ar to vadītās mašīnas uzticamību un darbmūžu.

Lietošanas instrukcija jāglabā viegli pieejamā mašīnas vadības sistēmas izmantošanas vietā (piemēram, traktorā).

Lietošanas instrukcija neaizstāj Jūsu kā mašīnas vadības sistēmas lietotāja un operatora **personīgo atbildību**.

### **1.2 Brīdinājuma norādījumu nozīme**

Šajā lietošanas instrukcijā brīdinājuma norādījumi ir sistematizēti atbilstoši bīstamības pakāpei un to rašanās varbūtībai.

Brīdinājuma zīmes norāda uz atlikušajām briesmām, strādājot ar mašīnu. Izmantotie brīdinājuma norādījumi ir uzskaitīti šādi:

Simbols + **Signālvārds**

Skaidrojums

#### **Brīdinājumu bīstamības pakāpes**

Bīstamības pakāpe tiek apzīmēta ar signālvārdu. Bīstamības pakāpju klasifikācija ir šāda:

### **BĪSTAMI!**

#### **Bīstamības veids un avots**

Šis brīdinājuma norādījums brīdina par tiešu personu veselībai un dzīvībai draudošu bīstamību.

Ja šie brīdinājuma norādījumi netiek ievēroti, iespējams gūt smagas traumas, arī ar letālu iznākumu.

▶ Lai izvairītos no šiem riskiem, ir svarīgi ievērot aprakstītos pasākumus.

### **BRĪDINĀJUMS!**

#### <span id="page-5-0"></span>**Bīstamības veids un avots**

Šis brīdinājuma norādījums brīdina par personu veselībai iespējami bīstamu situāciju.

Ja šie brīdinājuma norādījumi netiek ievēroti, iespējams gūt smagas traumas.

▶ Lai izvairītos no šiem riskiem, ir svarīgi ievērot aprakstītos pasākumus.

#### **UZMNANĪBU!**

#### **Bīstamības veids un avots**

Šis brīdinājuma norādījums brīdina par personu veselībai iespējami bīstamu situāciju.

Ja šie brīdinājuma norādījumi netiek ievēroti, iespējams gūt savainojumus.

iai izvairītos no šiem riskiem, ir svarīgi ievērot aprakstītos pasākumus.

#### *IEVĒRĪBAI!*

#### **Bīstamības veids un avots**

Šis brīdinājuma norādījums brīdina par kaitējumu īpašumam un apkārtējai videi.

Ja šie brīdinājuma norādījumi netiek ievēroti, iespējams nodarīt bojājumus mašīnai vai kaitējumu apkārtējai videi.

Lai izvairītos no šiem riskiem, ir svarīgi ievērot aprakstītos pasākumus.

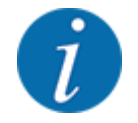

#### Šis ir norādījums:

Vispārīgi norādījumi satur padomus lietošanai un īpaši noderīgu informāciju, tomēr tie neietver brīdinājumus par bīstamību.

### **1.3 Norādījumi par teksta attēlojumu**

#### **1.3.1 Instrukcijas un pamācības**

Darbību soļi, kas jāveic lietotājam, ir attēloti šādi.

- Lietošanas pamācības 1. solis
- Lietošanas pamācības 2. solis

#### **1.3.2 Uzskaitījums**

Uzskaitījums bez īpašas secības tiek attēlots kā saraksts ar uzskaitījuma punktiem:

- Īpašība A
- Īpašība B

#### <span id="page-6-0"></span>**1.3.3 Norādes**

Norādes uz tekstiem citā dokumenta vietā ir attēlotas ar rindkopas numuru, virsraksta tekstu vai lappuses numuru.

• **Piemērs:** Ievērojiet arī *[2 Uzbūve un darbība](#page-7-0)*

Norādes uz citiem dokumentiem ir attēlotas kā norādījumi vai ieteikumi, precīzi nenorādot konkrētu nodaļas vai lappuses numuru.

• **Piemērs:** Ievērojiet norādījumus kardānvārpstas ražotāja lietošanas instrukcijā.

#### **1.3.4 Izvēlņu hierarhija, taustiņi un navigācija**

**Izvēlnes** ir ieraksti, kas ir uzskaitīti logā **galvenā izvēlne**.

Izvēlnēs ir uzskaitītas **apakšizvēlnes vai izvēlņu ieraksti**, kuros varat mainīt iestatījumus (izvēles saraksti, teksta vai skaitlu ievade, funkciju palaišana).

Dažādās izvēlnes un mašīnas vadības sistēmas pogas ir attēlotas **treknrakstā**.

Hierarhija un ceļš uz vēlamo izvēlnes ierakstu ir apzīmēti ar > (bultiņu) starp izvēlni, izvēlnes ierakstu vai izvēlnes ierakstiem:

- Sistēma / pārbaude > Pārbaude/diagnostika > Spriegums norāda, ka izvēlnes ierakstu Spriegums Jūs varat sasniegt, ejot uz izvēlni Sistēma / pārbaude un izvēlnes ierakstu Pārbaude/diagnostika.
	- Bultiņa > atbilst **ritināšanas ritenīša** vai ekrāna (skārienekrāna) pogas nospiešanai.

# <span id="page-7-0"></span>**2 Uzbūve un darbība**

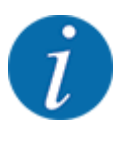

- Tā kā ir daudz dažādu ar ISOBUS saderīgu termināļu, šī nodaļa attiecas tikai uz mašīnas elektroniskās vadības sistēmas funkcijām, nenorādot konkrētu ISOBUS termināli.
	- Izpildiet ISOBUS termināļa lietošanas norādījumus, kas sniegti attiecīgajā lietošanas instrukcijā.

### **2.1 Displejs**

Displejā tiek parādīta informācija par mašīnas elektroniskās vadības sistēmas pašreizējo stāvokli, izvēles un ievades iespējas.

Būtiskākā informācija par mašīnas darbību tiek parādīta **darba ekrānā**.

#### **2.1.1 Darba ekrāna apraksts**

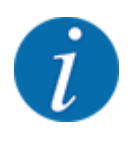

Konkrētais darba ekrāna attēlojums ir atkarīgs no esošajā brīdī izvēlētajiem iestatījumiem un no mašīnas tipa.

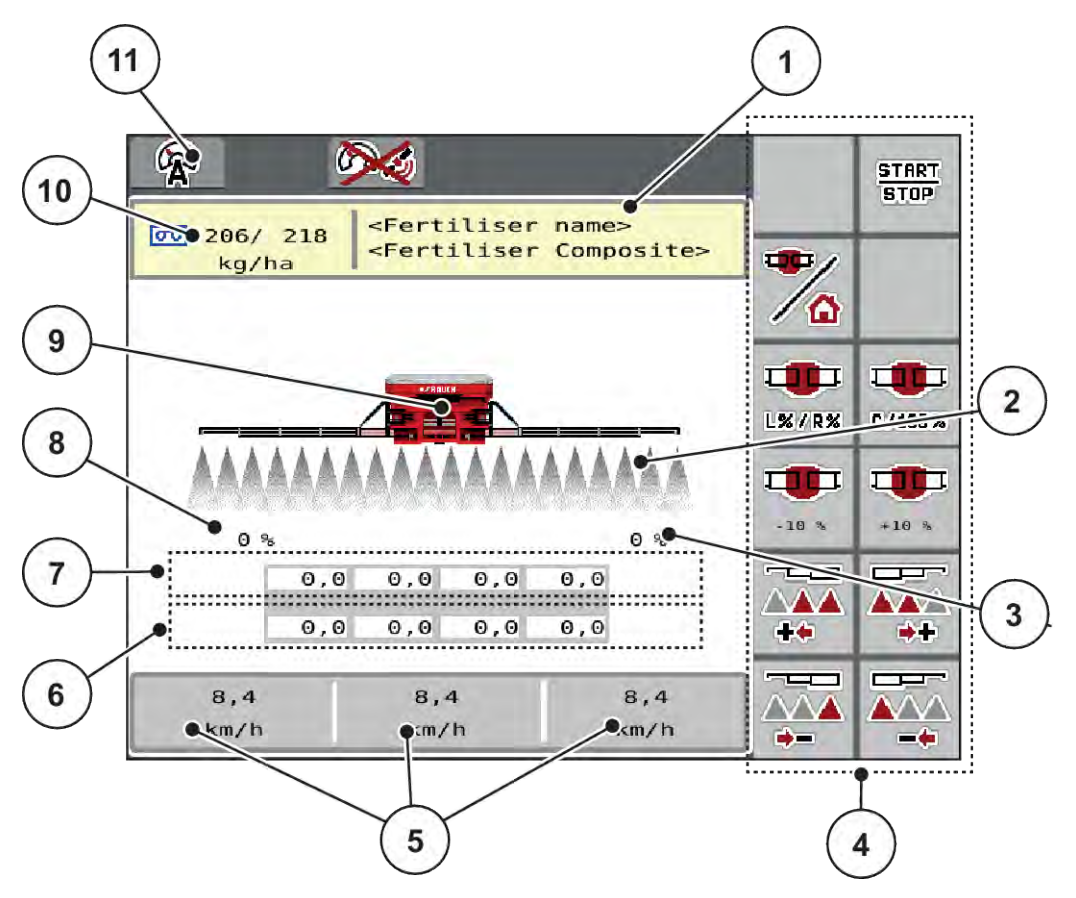

*Att. 1: Mašīnas vadības ierīces displejs*

[1] Mēslošanas līdzekļa informācijas rādījums (mēslošanas līdzekļa nosaukums un sastāvs)

Poga: Pielāgošana atbilstoši izkliedēšanas tabulas datiem

- [2] Daļējā platuma sekciju un atsevišķo mēslojuma izplūdes atveru rādījums
- [3] Daudzuma izmaiņa labajai strēles pusei
- [4] Funkciju taustiņi
- [5] Brīvi definējami rādījumu lauki
- [6] Dozētāju faktiskais apgriezienu skaits
- [7] Dozētāju nepieciešamais apgriezienu skaits
- [8] Daudzuma izmaiņa kreisajai strēles pusei
- [9] Strēles minerālmēslu izkliedētāja rādījums
- [10] Pašreizējie izkliedēšanas daudzumi (pa kreisi, pa labi) no mēslojuma iestatījumiem vai uzdevumu kontrollera

Poga: Izkliedēšanas daudzuma tieša ievade

[11] Izvēlētais darba režīms

### <span id="page-9-0"></span>**2.1.2 Rādījumu lauki**

Darba ekrānā varat individuāli pielāgot trīs rādījumu laukus un pēc izvēles piešķirt tiem turpmāk norādītās vērtības:

- Kustības ātrums
- Apgriezieni/kg
- brauc. ha
- Brauc., kg
- brauc., m
- atlik., kg
- atlik., m
- atlikums, ha
- Ventil. RPM
- Eļļas temperatūra

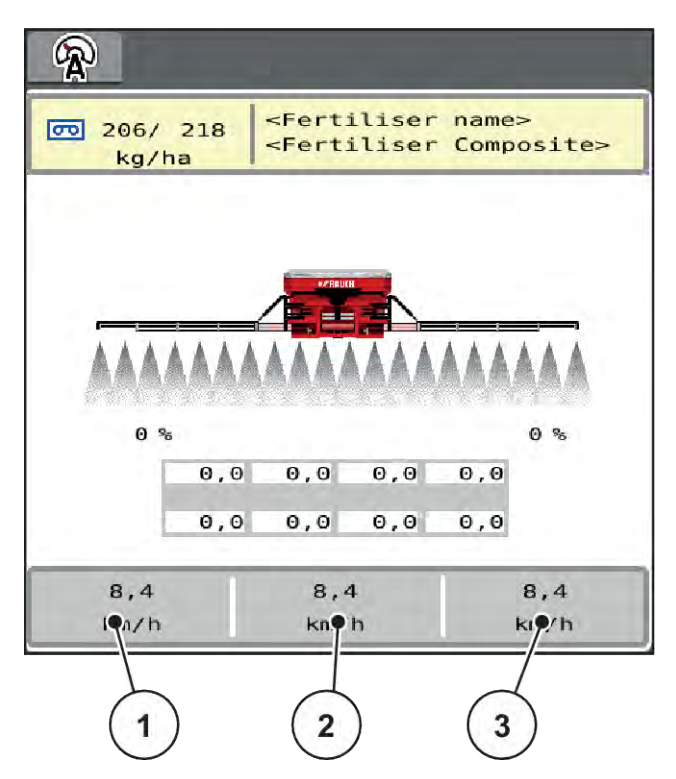

*Att. 2: Rādījumu lauki*

- [1] 1. rādījuma lauks
- [2] 2. rādījuma lauks

[3] 3. rādījuma lauks

#### <span id="page-10-0"></span>**Rādījuma izvēle**

- Skārienekrānā nospiediet attiecīgo rādījuma lauku. *Displejā tiek parādīts iespējamo rādījumu saraksts.*
- u Iezīmējiet jauno vērtību, kas jāpiešķir rādījuma laukam.
- Nospiediet pogu OK.

*Displejā tiek parādīts darba ekrāns.*

*Atbilstošajā rādījuma laukā tagad būs redzama jaunā ierakstītā vērtība.*

#### **2.1.3 Izkliedēšanas režīma stāvokļu rādījums**

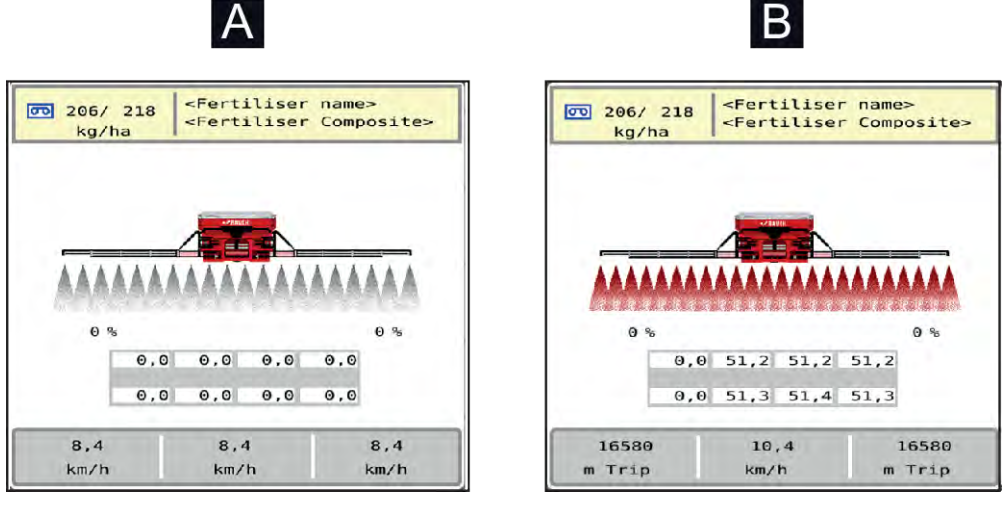

*Att. 3: Izkliedēšanas režīma stāvokļu rādījums*

A Izkliedēšanas režīms nav aktīvs (STOP) B Mašīna izkliedēšanas režīmā (START)

### <span id="page-11-0"></span>**2.1.4 Daļēja platuma rādījums**

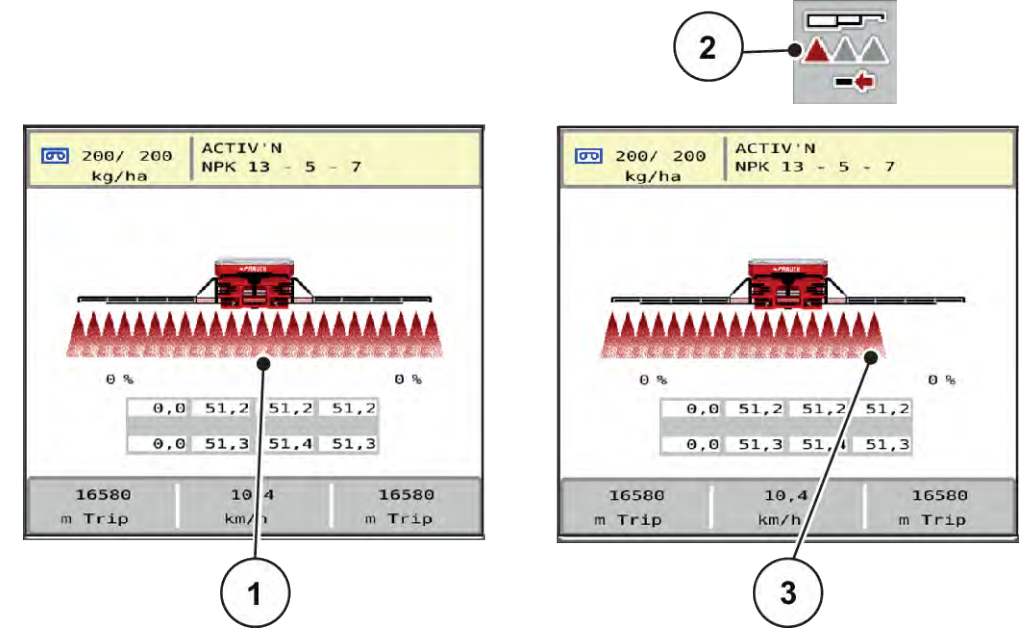

*Att. 4: Daļēja platuma stāvokļu rādījums*

- [1] Aktivizēti daļēji platumi visā darba platumā
- [2] Taustiņš daļējā platuma samazināšanai labajā pusē
- [3] Daļējais platums labajā pusē ir samazināts par vairākām daļējā platuma pakāpēm

Citas rādījumu un iestatījumu iespējas ir izskaidrotas nodaļā *[4 Lietošana](#page-18-0)*.

## <span id="page-12-0"></span>**2.2 Izmantoto ikonu bibliotēka**

### **2.2.1 Navigācija**

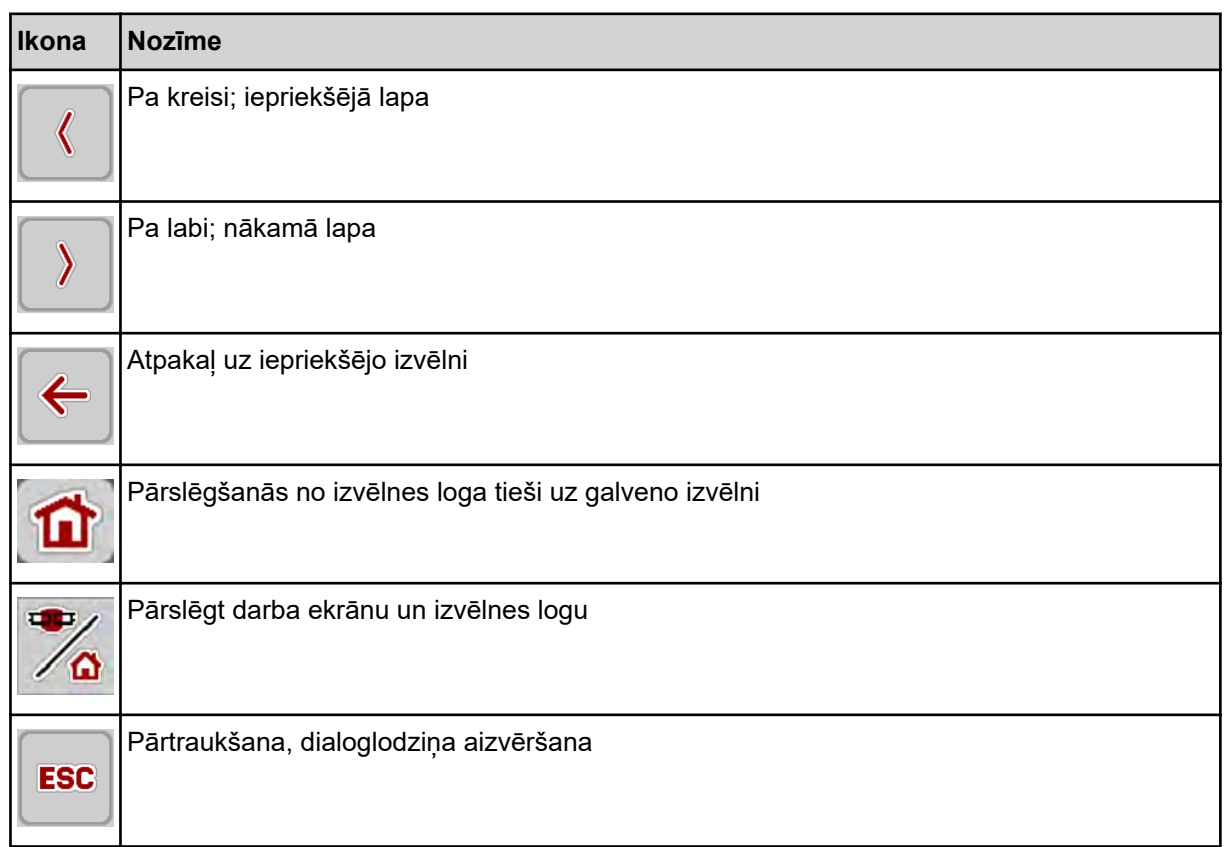

### **2.2.2 Izvēlnes**

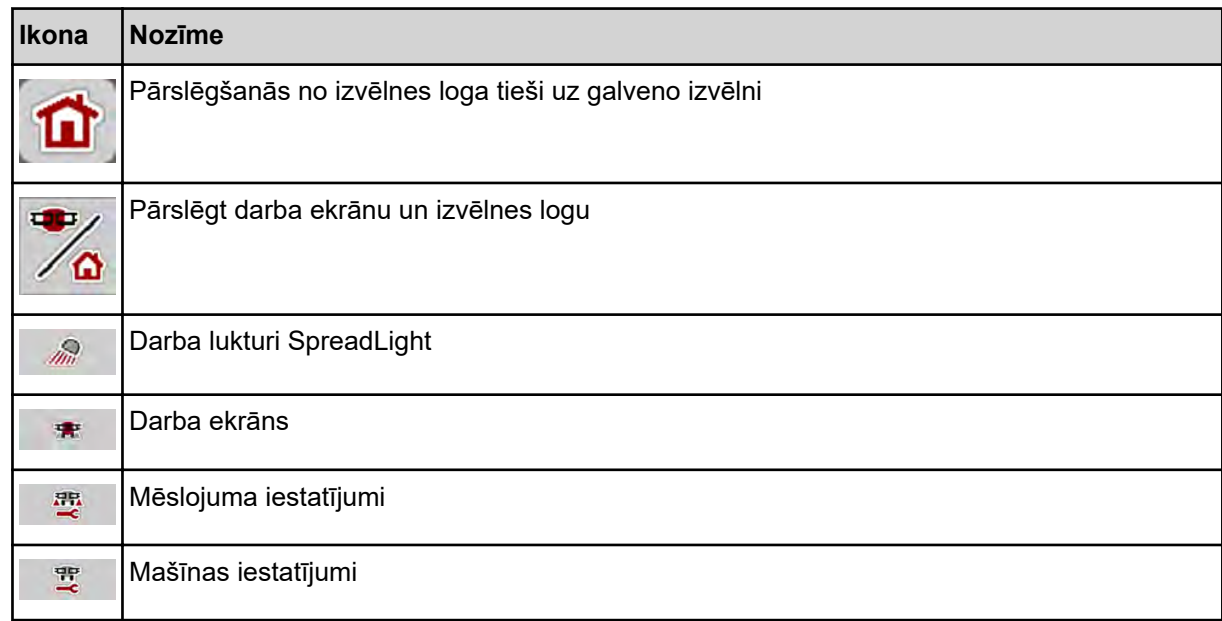

<span id="page-13-0"></span>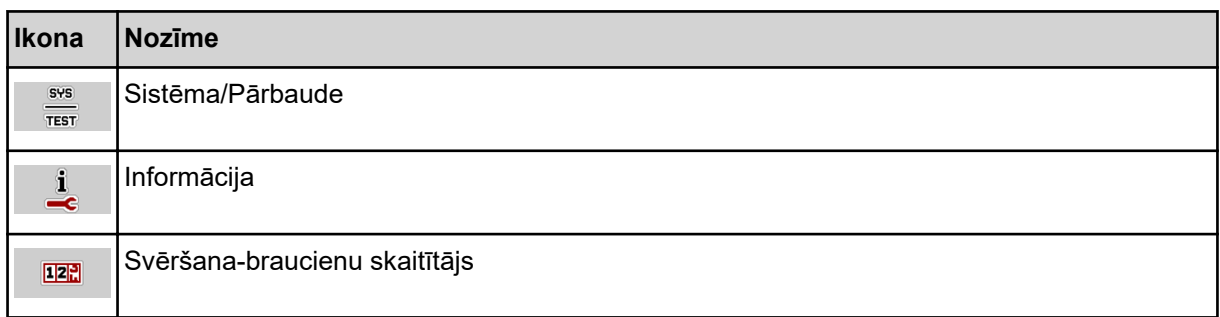

### **2.2.3 Darba ekrāna ikonas**

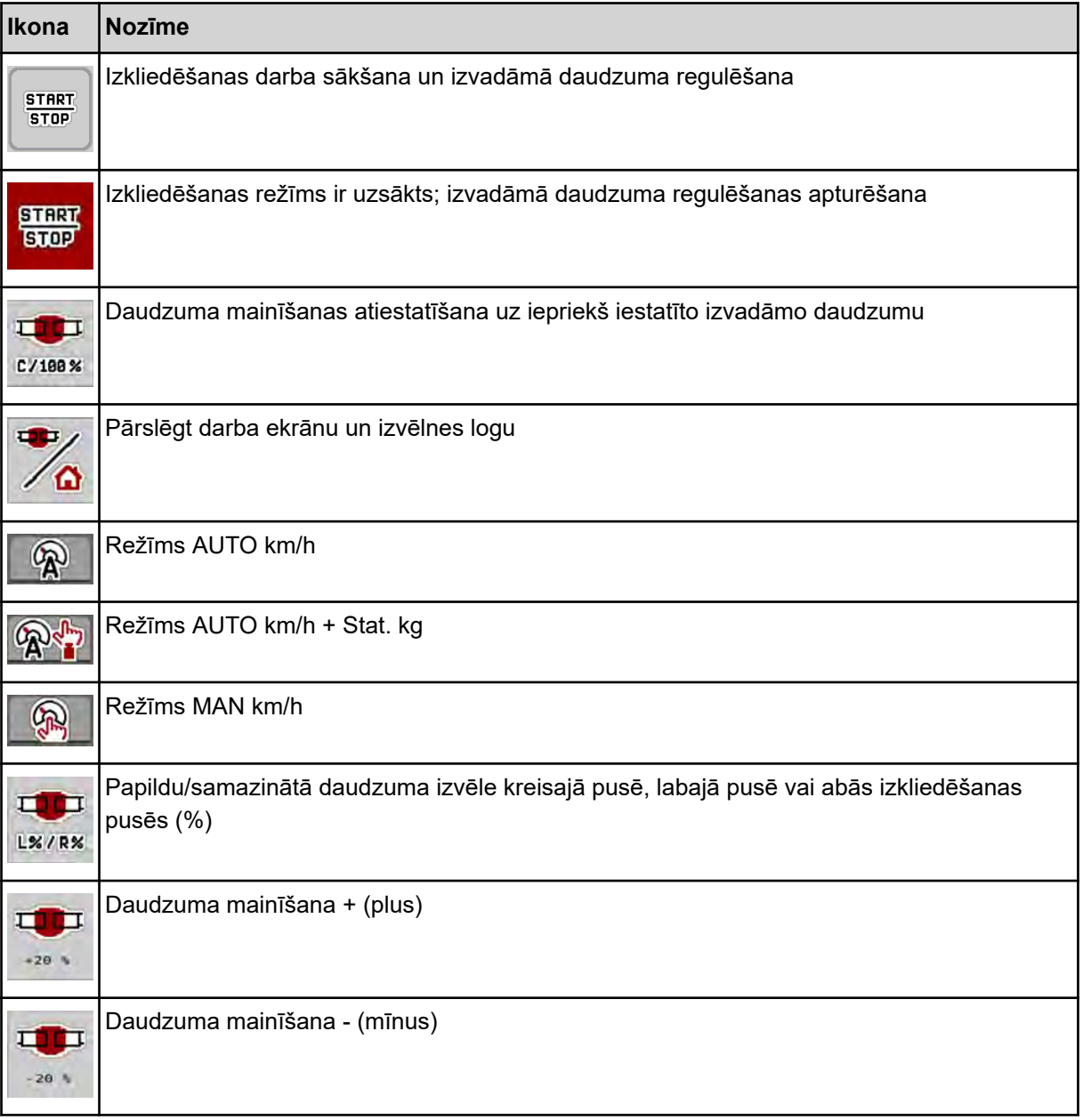

<span id="page-14-0"></span>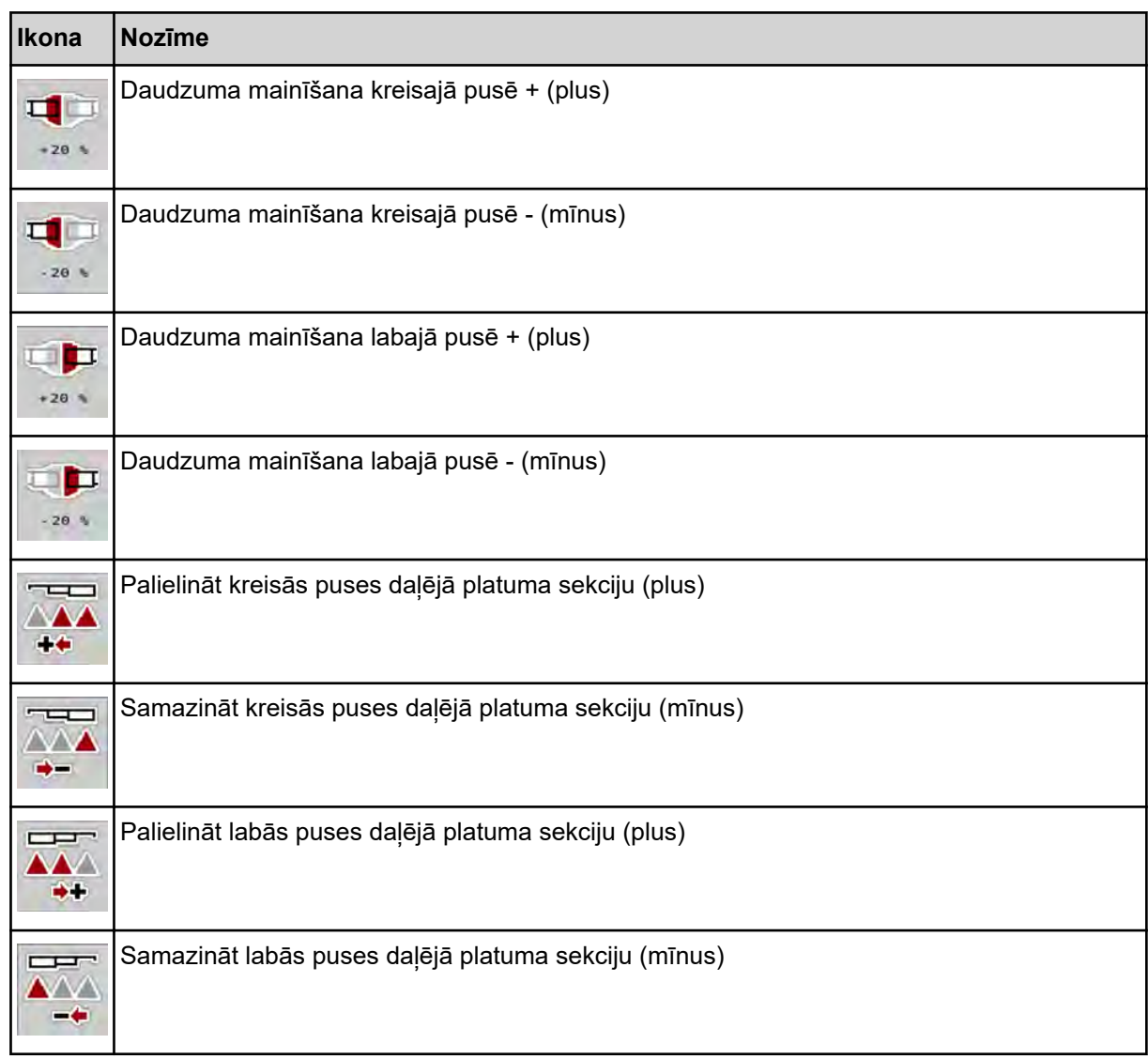

### **2.2.4 Citas ikonas**

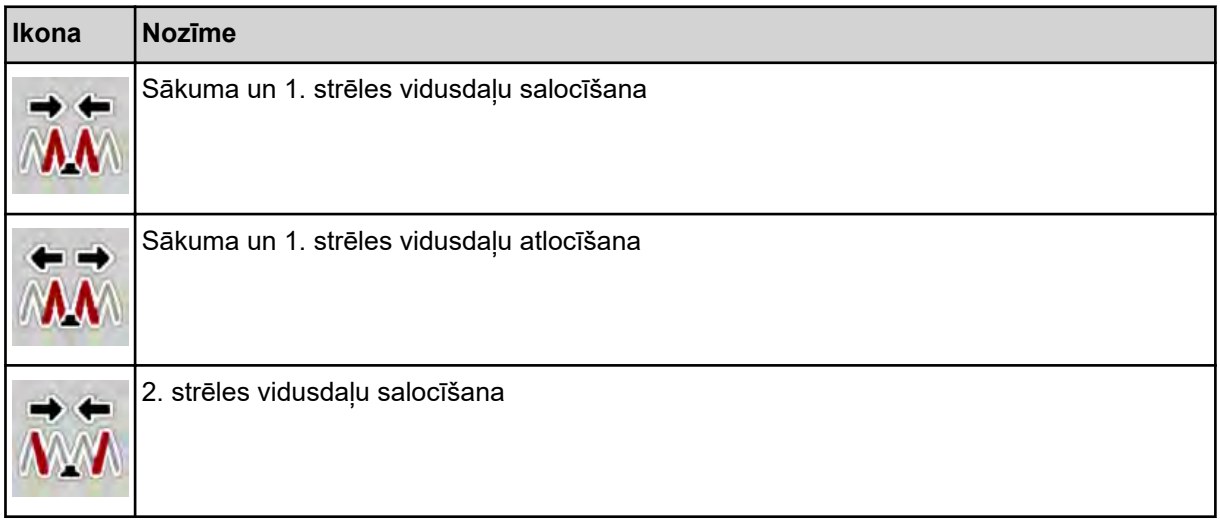

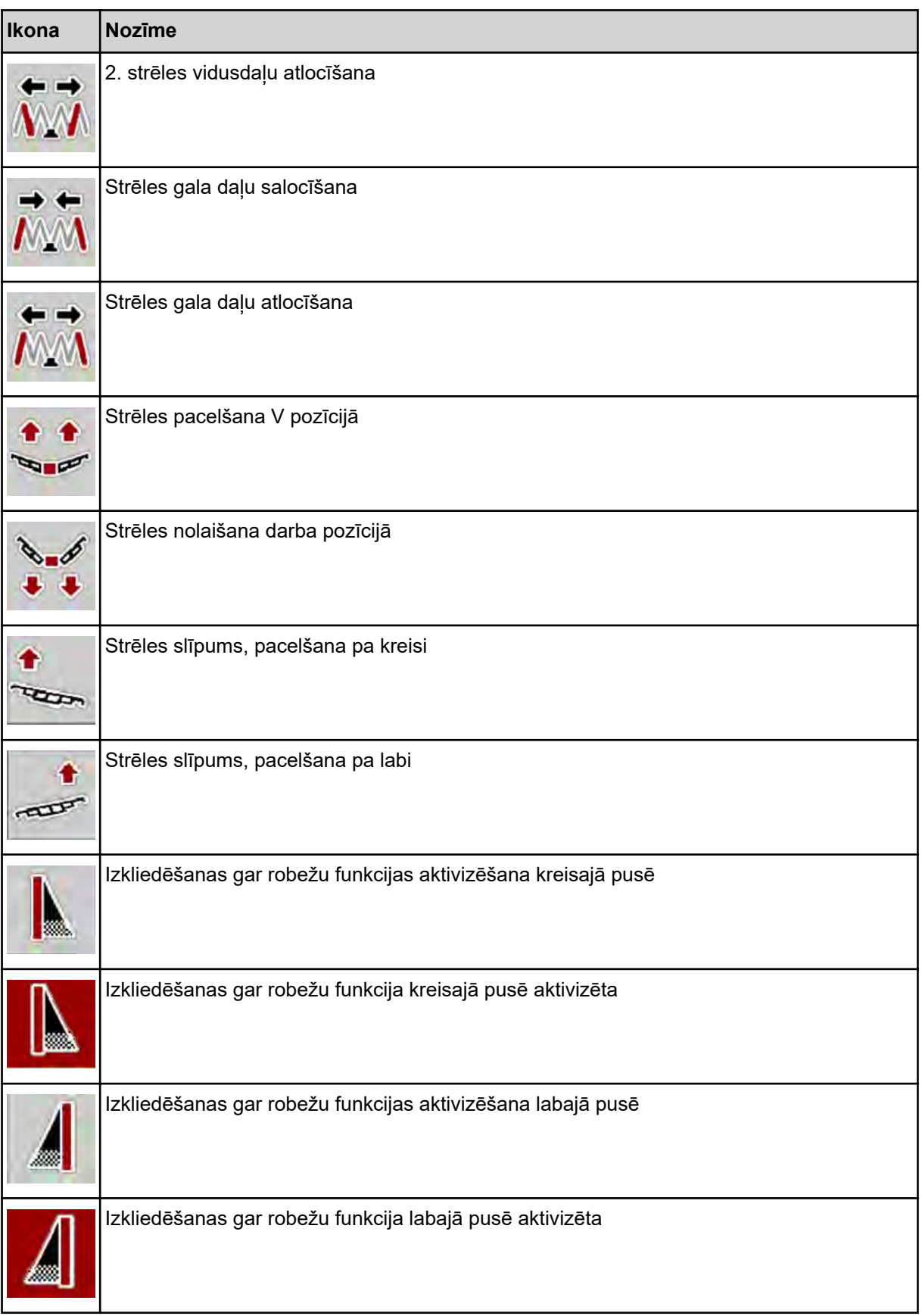

# <span id="page-16-0"></span>**2.3 Izvēlņu struktūras pārskats**

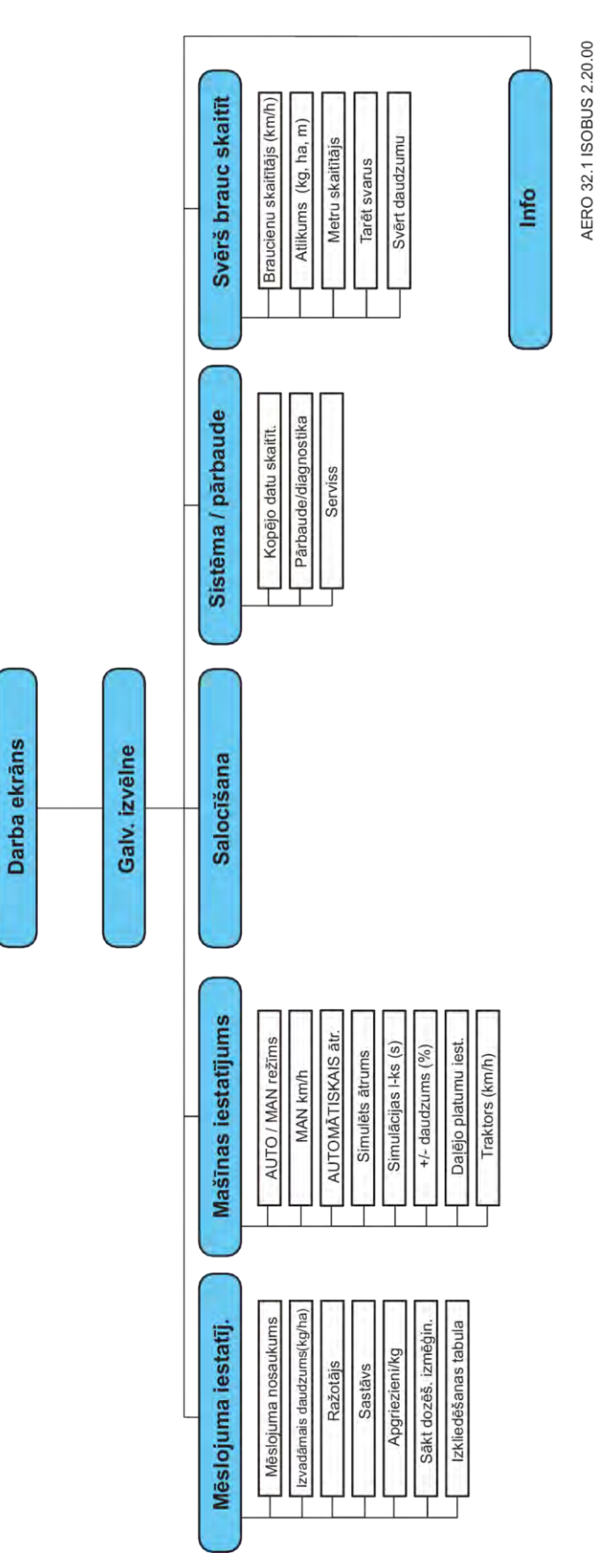

# <span id="page-17-0"></span>**3 Pievienošana un uzstādīšana**

## **3.1 Prasības traktoriem**

Pirms mašīnas vadības sistēmas pievienošanas pārbaudiet, vai traktors atbilst tālāk minētajām prasībām:

- **Vienmēr** ir jābūt nodrošinātam minimālajam spriegumam **11 V**, pat ja vienlaikus ir pieslēgti vairāki patērētāji (piemēram, gaisa kondicionēšanas iekārta, apgaismojums).
- Eļļas padeve dozatoriem: vismaz 30 l/min uz p = 180 bar, vienvirziena vai divvirzienu vārsts (atkarībā no aprīkojuma),
- Jūgvārpstas apgriezienu skaitu var iestatīt uz 1000 apgr./min., un šis apgriezienu skaits ir jāievēro (pareiza dozēšanas daudzuma un šķērseniskas izkliedēšanas pamata priekšnosacījums).

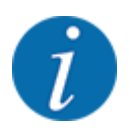

Traktoriem bez jaudas pārslēgšanas pārnesumkārbas braukšanas ātrums jāizvēlas, izmantojot pareizo pārnesumu attiecību, lai tas atbilstu jūgvārpstas apgriezieniem **1000 apgr./ min**.

- 9 polu kontaktligzda (ISO 11783) traktora aizmugurē paredzēta mašīnas vadības sistēmas savienošanai ar ISOBUS
- 9 polu termināļa spraudnis (ISO 11783) paredzēts ISOBUS termināļa savienošanai ar ISOBUS

Mašīnas vadības sistēmas elektroapgāde tiek nodrošināta, izmantojot 9 polu ISOBUS kontaktligzdu traktora aizmugurē.

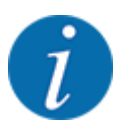

Ja traktoram aizmugurē nav 9 polu kontaktligzdas, kā speciālo aprīkojumu var iegādāties traktora montāžas komplektu ar 9 polu kontaktligzdu traktoram (ISO 11783) un braukšanas ātruma sensoru.

• Traktoram jānodrošina ātruma signāls uz ISOBUS sistēmu.

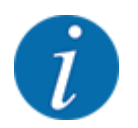

Sazinieties ar vietējo izplatītāju, lai pārliecinātos, ka jūsu traktors ir aprīkots ar nepieciešamajiem pieslēgumiem un kontaktligzdām.

• Ņemot vērā daudzās traktora/mašīnas/termināļa konfigurācijas, Jūsu izplatītājs palīdzēs izvēlēties pareizo pieslēgumu.

### **3.2 Pieslēgumi, kontaktligzdas**

### **3.2.1 Elektroapgāde**

Mašīnas vadības sistēmas elektroapgāde tiek nodrošināta, izmantojot 9 polu kontaktligzdu traktora aizmugurē.

# <span id="page-18-0"></span>**4 Lietošana**

### **4.1 Mašīnas vadības sistēmas ieslēgšana**

#### **Priekšnoteikumi:**

- Mašīnas vadības sistēma ir pareizi savienota ar mašīnu un traktoru.
- Ir nodrošināts minimālais spriegums **11 V**.

leslēdziet mašīnas vadības sistēmu.

*Pēc dažām sekundēm tiek parādīts mašīnas vadības sistēmas* **sākuma ekrāns***.*

*Īsi pēc tam mašīnas vadības sistēma uz dažām sekundēm parāda* **Aktivizācijas izvēlni***.*

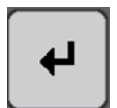

Nospiediet Enter taustiņu.

*Beigās parādās darba ekrāns.*

### **4.2 Navigācija izvēlnēs**

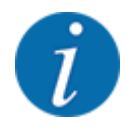

Svarīgus norādījumus par attēlojumu un navigāciju starp izvēlnēm atradīsiet nodaļā *[1.3.4 Izvēlņu](#page-6-0)  [hierarhija, taustiņi un navigācija](#page-6-0)*.

Tālāk aprakstīta izvēlņu vai izvēlnes ierakstu atvēršana **pieskaroties skārienekrānam vai nospiežot funkciju taustiņus**.

• Ņemiet vērā izmantotā termināļa lietošanas instrukciju.

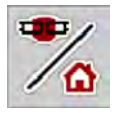

n *Galvenās izvēlnes izsaukšana*

u Nospiediet funkcijas taustiņu **Darba ekrāns/galvenā izvēlne**. Skatiet *[2.2.2 Izvēlnes](#page-12-0)*.

*Displejā tiek parādīta galvenā izvēlne.*

#### **Apakšizvēlnes atvēršana skārienekrānā**

u Nospiediet vajadzīgās apakšizvēlnes pogu.

Tiek parādīti logi, kuros var veikt dažādas darbības.

- Teksta ievade
- Vērtību ievade
- Iestatījumi citās apakšizvēlnēs

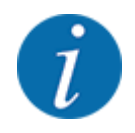

Ekrānā netiek parādīti visi parametri vienlaikus. Izmantojot **bultiņu pa kreisi/pa labi** varat pāriet uz blakus esošo izvēlnes logu (cilni).

<span id="page-19-0"></span>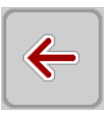

- n *Iziešana no izvēlnes*
- u Apstipriniet iestatījumus, nospiežot taustiņu **Atpakaļ**

u Nospiediet taustiņu **Darba ekrāns/galvenā izvēlne**.

*Jūs atgriežaties atpakaļ* **iepriekšējā izvēlnē***.*

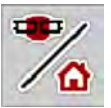

**ESC** 

- *Jūs atgriežaties atpakaļ* **darba ekrānā***.*
- **Nospiediet taustiņu ESC.**

*Tiek saglabāti iepriekšējie iestatījumi.*

*Jūs atgriežaties atpakaļ* **iepriekšējā izvēlnē***.*

### **4.3 Galvenā izvēlne**

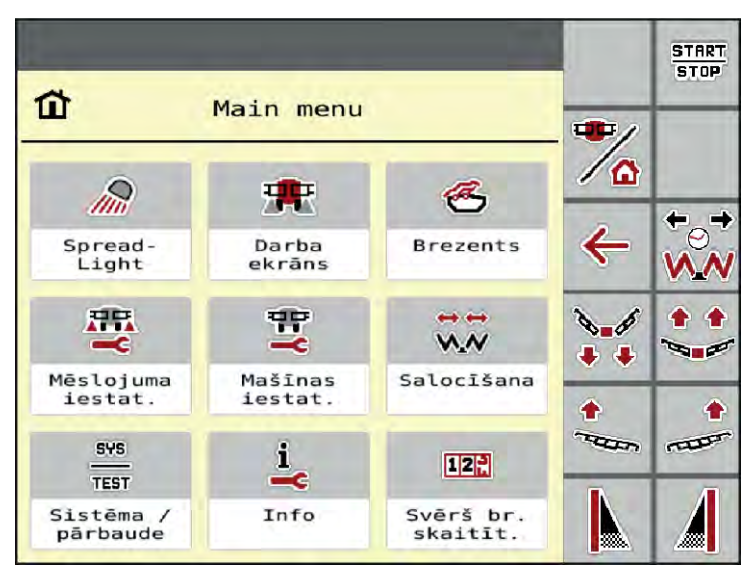

*Att. 5: Galvenā izvēlne ar apakšizvēlnēm*

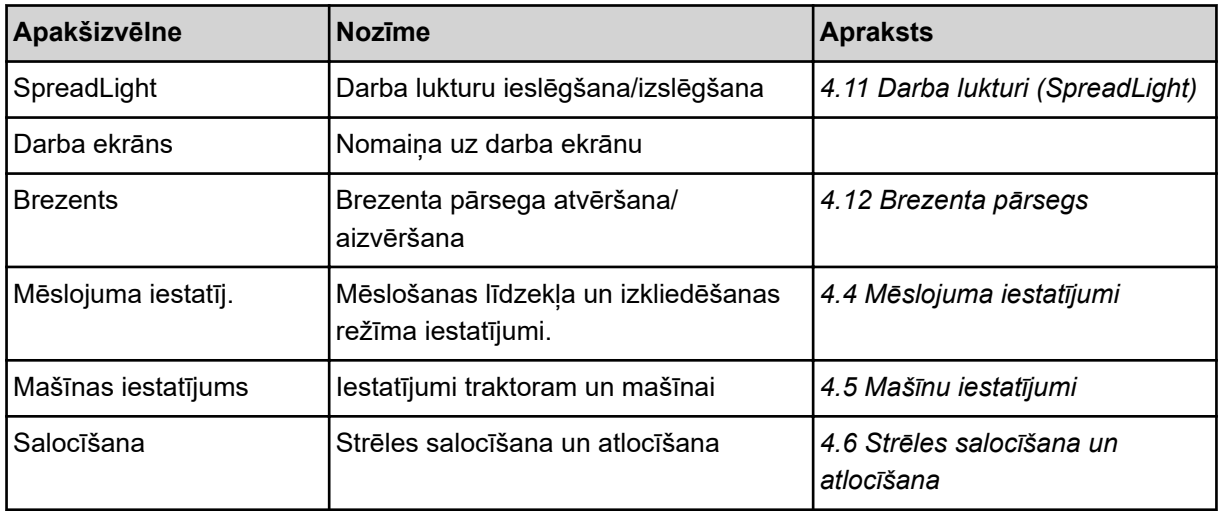

<span id="page-20-0"></span>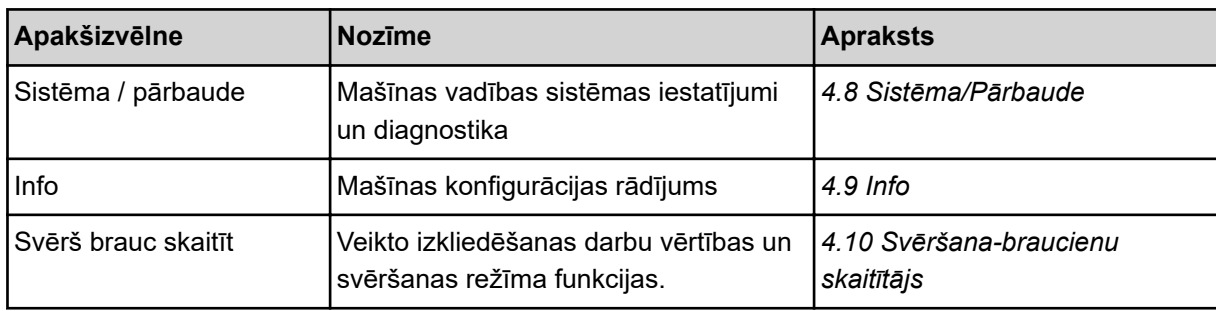

Papildus apakšizvēlnēm galvenajā izvēlnē iespējams izvēlēties funkciju taustiņus.

- Funkciju taustiņi **Pacelšana/Nolaišana** (Apgriešanās josla) un **Noliekšana pa kreisi/pa labi** ir redzami tikai tad, kad strēle ir pilnībā atlocīta.
	- Skatīt *[4.7 Manuāla strēles iestatīšana](#page-34-0)*
	- Skatīt *[5.7 Braukšana pa apgriešanās joslu](#page-58-0)*
- Aktivizējiet funkciju izkliedēšanai gar robežu kreisajā, labajā vai abās pusēs.
	- Skatīt *[5.1.1 Izkliedēšanas režīms ar vienu daļējo platumu un režīmā "Izkliedēšana gar](#page-54-0)  [robežu"](#page-54-0)*

### **4.4 Mēslojuma iestatījumi**

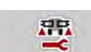

Šajā izvēlnē iespējams veikt mēslošanas līdzekļa un izkliedēšanas režīma iestatījumus.

u Atveriet izvēlni Galv. izvēlne > Mēslojuma iestatīj..

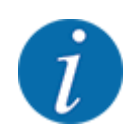

Ekrānā netiek parādīti visi parametri vienlaikus. Izmantojot **bultiņu pa kreisi/pa labi** varat pāriet uz blakus esošo izvēlnes logu (cilni).

| $\overline{2}$<br>$\mathbf{1}$            | $\mathbf{1}$<br>2                    |
|-------------------------------------------|--------------------------------------|
| <fertiliser name=""></fertiliser>         | Izkliedēšanas tabula<br><b>Filip</b> |
| 123<br>Izvad. d. (kg/ha)                  |                                      |
| <fertiliser manufacturer=""></fertiliser> |                                      |
| <fertiliser composite=""></fertiliser>    |                                      |
| 1,000<br>Apgriezieni/kg                   |                                      |
| Sākt dozēš. izmēģin                       |                                      |

*Att. 6: Izvēlne Mēslojuma iestatīj., 1. un 2. cilne*

<span id="page-21-0"></span>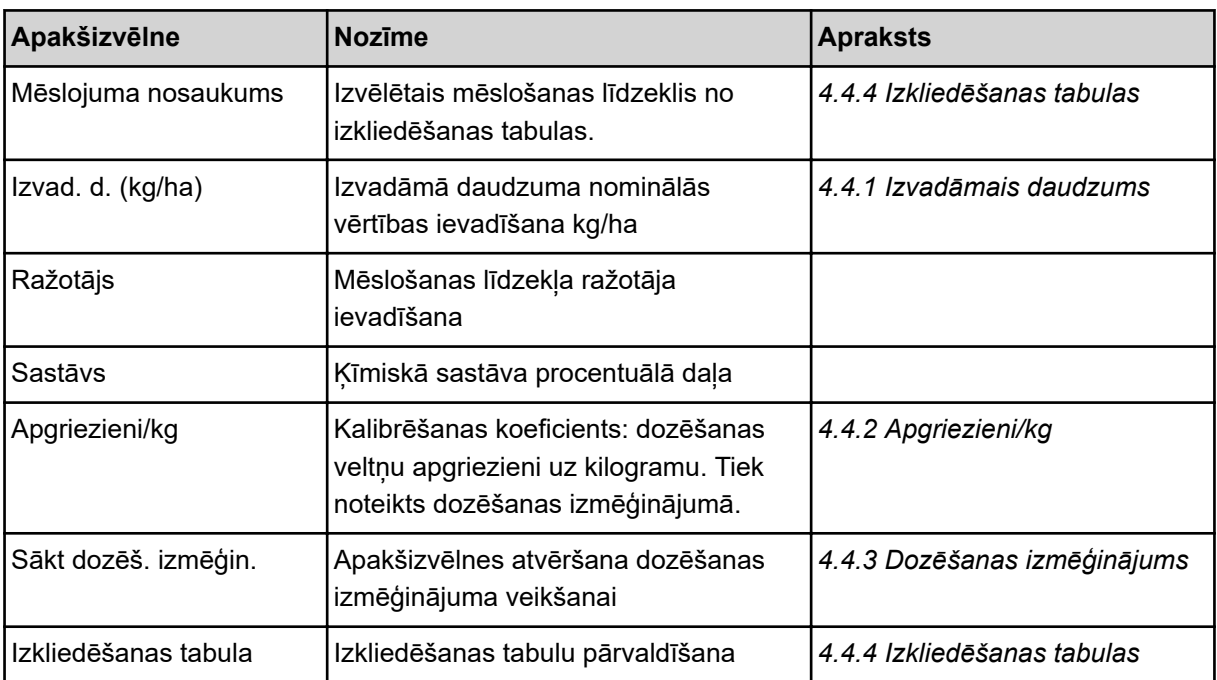

#### **4.4.1 Izvadāmais daudzums**

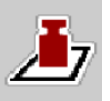

Šajā izvēlnē ievadiet vēlamā izvadāmā daudzuma nominālo vērtību.

#### **Izvadāmā daudzuma ievadīšana:**

- ▶ Atveriet izvēlni Mēslojuma iestatīj. > Izvad. d. (kg/ha). *Displejā parādās* **pašreizējais** *izvadāmais daudzums.*
- **>** levades laukā ievadiet jauno vērtību.
- **Nospiediet OK.**

*Jaunā vērtība ir saglabāta mašīnas vadības sistēmā.*

Jūs varat ievadīt vai pielāgot izvadāmo daudzumu arī tieši darba ekrānā.

<span id="page-22-0"></span>Skārienekrānā nospiediet pogu Izvad. d. (kg/ha) [1].

*Atveras skaitļu ievadīšanas logs.*

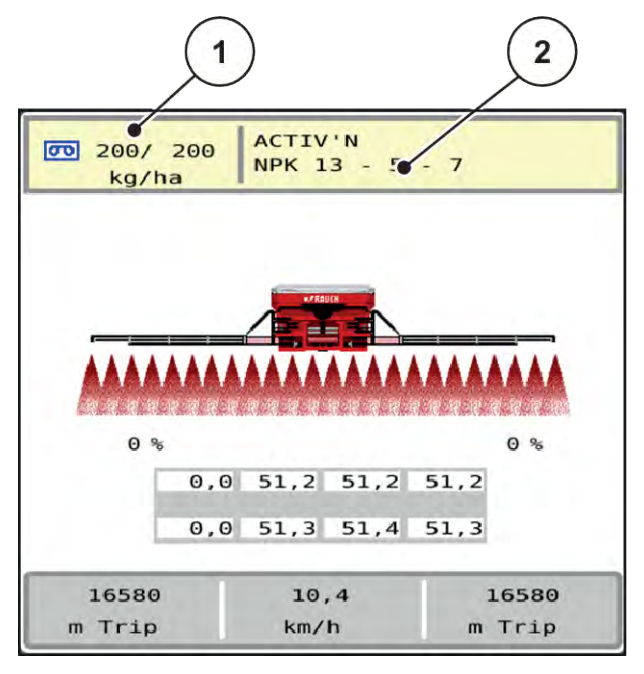

*Att. 7: Izvadāmā daudzuma ievadīšana skārienekrānā*

[1] Poga Izvadāmais daudzums [2] Poga Izkliedēšanas tabula

- levadīšanas laukā ievadiet jauno vērtību.
- u Nospiediet **OK**.

*Jaunā vērtība ir saglabāta mašīnas vadības sistēmā.*

### **4.4.2 Apgriezieni/kg**

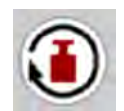

Šajā izvēlnē varat ievadīt izkliedējamā materiāla kalibrēšanas koeficientu.

Ja vērtība ir zināma no iepriekšējiem dozēšanas izmēģinājumiem, ievadiet to šajā izvēlnē **manuāli**.

- u Atveriet izvēlni Mēslojuma iestatīj. > Apgriezieni/kg. *Displejā tiek parādīts* **pašlaik iestatītais** *kalibrēšanas koeficients "apgriezieni/kg".*
- levades laukā ievadiet vērtību.
- u Nospiediet **OK**.

*Jaunā vērtība ir saglabāta mašīnas vadības sistēmā.*

#### **Ja kalibrēšanas koeficients nav zināms:**

- levadiet vērtību 1,5 apgriezieni/kg.
- u **Obligāti** veiciet dozēšanas izmēģinājumu. *Šim mēslošanas līdzeklim kalibrēšanas koeficients ir precīzi noteikts.*

### <span id="page-23-0"></span>**4.4.3 Dozēšanas izmēģinājums**

Veiciet dozēšanas izmēģinājumu, lai noteiktu precīzu mēslošanas līdzekļa daudzumu. Mēslošanas līdzeklis jāiepilda tvertnē. Var saglabāt dozēšanas izmēģinājumus līdz pat 30 mēslošanas līdzekļu veidiem.

Veiciet dozēšanas izmēģinājumu:

- pirms pirmās izkliedēšanas reizes;
- ja mēslošanas līdzekļa kvalitāte ir ievērojami mainījusies (mitrums, putekļu daļiņu īpatsvars, graudiņu sadalīšanās);
- ja tiek izmantots jauns mēslošanas līdzekļa veids.
- u Atveriet izvēlni Mēslojuma iestatīj. > Sākt dozēš. izmēģin..
- levadiet vidējo darba ātrumu.

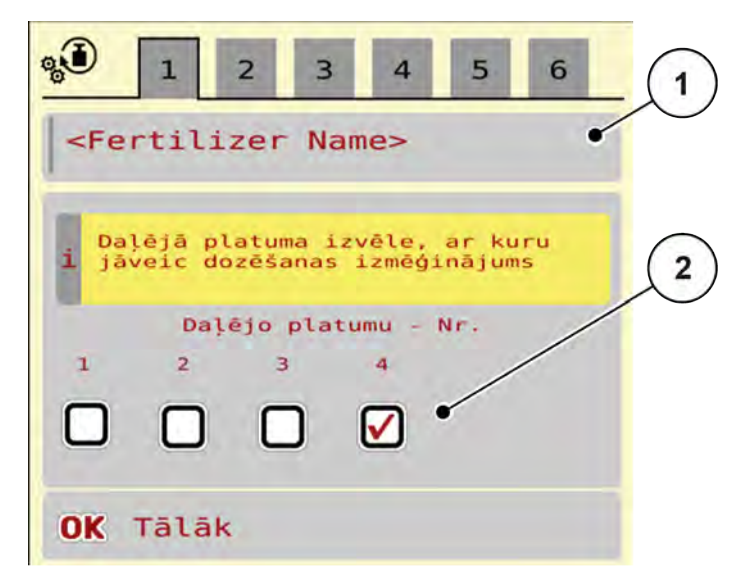

- *Att. 8: Izvēlne Dozēšanas izmēģinājums, 1. lapa*
- 
- [1] Mēslojuma nosaukums [2] Daļējā platuma sekcijas izvēle, pie kuras jāveic dozēšanas izmēģinājums
- levades laukā Mēslojuma nosaukums ievadiet jauno nosaukumu.
- Izvēlieties nepieciešamo daļējā platuma sekciju dozēšanas izmēģinājumam.

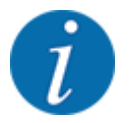

Atkarībā no mašīnas konfigurācijas izciļņu ratus var aizstāt ar pilniem diskiem. Vienmēr veiciet dozēšanas izmēģinājumu daļējā platuma sekcijai, uz kuras ir uzstādīti izciļņu rati.

- $\triangleright$  Lai to izdarītu, ielieciet ķeksīti zem daļējā platuma sekcijas numura. Pēc noklusējuma tas ir 4. Daļējā platuma sekcija ir izvēlēta.
- u Nospiediet pogu **OK**.

*Tiek parādīta 2 lapa.*

levadiet vidējo darba ātrumu.

#### **BRĪDINĀJUMS!**

#### **Traumu gūšanas risks dozēšanas izmēģinājuma laikā**

Rotējošās mašīnas detaļas un izplūstošais mēslošanas līdzeklis var radīt traumas.

- u Pirms sākat dozēšanas izmēģinājumu, pārliecinieties, ka ir izpildīti visi nosacījumi.
- u Turklāt ņemiet vērā mašīnas lietošanas instrukcijas nodaļā Dozēšanas izmēģinājums sniegto informāciju.
- u Nospiediet pogu **OK**.

*Jaunā vērtība tiek saglabāta mašīnas vadības ierīcē.*

*Displejs nomainās uz 3. lapu.*

*Dozēšanas veltnis tagad piepilda izkliedēšanas tekni un pēc 5 sekundēm automātiski apstājas.*

*Displejs nomainās uz 4. lapu.*

- Iztukšojiet mēslošanas līdzekļa savākšanas trauku un pēc tam novietojiet to atpakaļ zem dozēšanas ierīces.
- u Nospiediet pogu **OK**.

*Tiek parādīta 5. lappuse, un dozēšanas izmēģinājums sākas automātiski.*

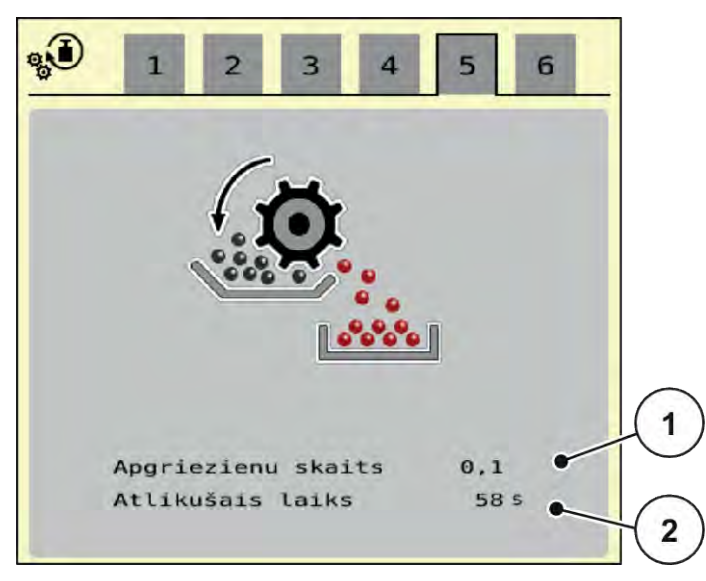

*Att. 9: Izvēlne Dozēšanas izmēģinājums, 5. lapa*

- u Dozēšanas izmēģinājums tagad darbojas automātiski, līdz dozēšana pati izslēdzas pēc 60 sekundēm.
- Displejs nomainās uz 6. lapu.
- <span id="page-25-0"></span>u Nosveriet savākto mēslošanas līdzekļu daudzumu.
- u Ievadiet savāktā mēslošanas līdzekļa daudzuma vērtību. *Mašīnas vadība no datiem aprēķina jauno vērtību apgriezieni/kg.*
- **Nospiediet pogu OK.**

*Jaunie aprēķinātie apgriezieni/kg ir pārņemti.*

*Jūs nonākat atpakaļ izvēlnē Mēslojuma iestatīj..*

*Dozēšanas izmēģinājums tika veikts un līdz ar to pabeigts.*

#### **4.4.4 Izkliedēšanas tabulas**

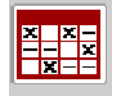

Šajā izvēlnē varat izveidot un pārvaldīt izkliedēšanas tabulas.

Izkliedēšanas tabulas izvēle ietekmē mašīnu, mēslojuma iestatījumus un mašīnas vadības sistēmu. Iestatītais izvadāmais daudzums tiek pārrakstīts ar saglabāto vērtību no izkliedēšanas tabulas.

#### **Jaunas izkliedēšanas tabulas izveidošana**

Mašīnas elektroniskajā vadības sistēmā var izveidot līdz 30 izkliedēšanas tabulām.

u Atveriet izvēlni Mēslojuma iestatīj. > Izkliedēt. Tabulas.

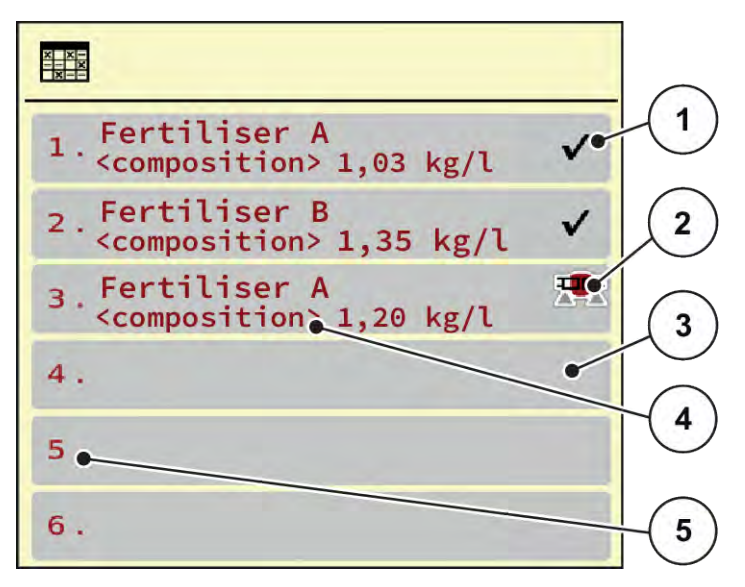

*Att. 10: Izvēlne Izkliedēt. Tabulas*

- [1] Ar vērtībām aizpildītas izkliedēšanas tabulas rādījums
- [3] Tukša izkliedēšanas tabula

[5] Tabulas numurs

- [4] Izkliedēšanas tabulas nosaukuma lauks
- [2] Aktīvas izkliedēšanas tabulas rādījums
- ▶ Atlasiet tukšu izkliedēšanas tabulu.

Nosaukuma laukā cita starpā ir norādīts mēslošanas līdzekļa nosaukums un sastāvs. *Displejā tiek rādīts izvēles logs.*

▶ Nospiediet opciju Atvērt un atpakaļ uz mēslojuma iestat..

*Displejā tiek parādīta izvēlne Mēslojuma iestatīj. un izvēlētais elements tiek lejuplādēts mēslojuma iestatījumos kā aktīvā izkliedēšanas tabula.*

- Atveriet izvēlnes ierakstu Mēslojuma nosaukums.
- levadiet izkliedēšanas tabulas nosaukumu.

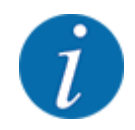

Izkliedēšanas tabulai ieteicams piešķirt mēslošanas līdzekļa nosaukumu. Tā varēsiet izkliedēšanas tabulai labāk pakārtot mēslošanas līdzekli.

u Rediģējiet izkliedēšanas tabulas parametrus. Skatiet *[4.4 Mēslojuma iestatījumi](#page-20-0)*.

#### **Izkliedēšanas tabulas izvēle**

- u Atveriet izvēlni Mēslojuma iestatīj. > Atvērt un atpakaļ uz mēslojuma iestat..
- $\blacktriangleright$  Atlasiet vajadzīgo izkliedēšanas tabulu.

*Displejā tiek rādīts izvēles logs.*

u Izvēlieties izvēles iespēju Atvērt un atpakaļ uz izkliedēj. mat. iestatījumi.

*Displejā tiek parādīta izvēlne Mēslojuma iestatīj. un izvēlētais elements tiek lejuplādēts mēslojuma iestatījumos kā aktīvā izkliedēšanas tabula.*

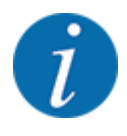

Izvēloties kādu no esošajām izkliedēšanas tabulām, visas vērtības izvēlnē Mēslojuma iestatīj. tiek pārrakstītas ar saglabātajām vērtībām no izvēlētās izkliedēšanas tabulas, tai skaitā izvadāmo daudzumu un kalibrēšanas koeficientu "apgriezieni/kg".

#### **Esošas izkliedēšanas tabulas kopēšana**

- u Atlasiet vajadzīgo izkliedēšanas tabulu. *Displejā tiek rādīts izvēles logs.*
- u Izvēlieties izvēles iespēju Kopēt elementu.

*Izkliedēšanas tabulas kopija tagad atrodas saraksta pirmajā brīvajā vietā.*

#### **Esošās izkliedēšanas tabulas dzēšana**

Atlasiet vajadzīgo izkliedēšanas tabulu. *Displejā tiek rādīts izvēles logs.*

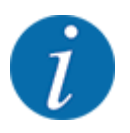

Aktīvo izkliedēšanas tabulu nevar izdzēst.

Izvēlieties izvēles iespēju Dzēst elementu.

*Izkliedēšanas tabula ir izdzēsta no saraksta.*

#### n *Atlasīto izkliedēšanas tabulu pārvaldīšana darba ekrānā*

Jūs varat pārvaldīt izkliedēšanas tabulu arī tieši darba ekrānā

u Skārienekrānā nospiediet izkliedēšanas tabulas pogu [2].

*Atveras aktīvā izkliedēšanas tabula.*

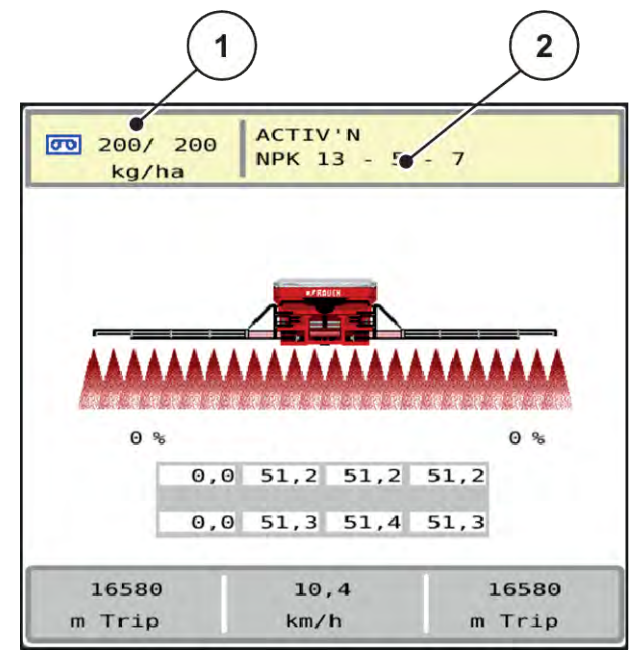

*Att. 11: Izkliedēšanas tabulas pārvaldīšana skārienekrānā*

[1] Poga Izvadāmais daudzums [2] Poga Izkliedēšanas tabula

- levadīšanas laukā ievadiet jauno vērtību.
- Nospiediet OK.

*Jaunā vērtība ir saglabāta mašīnas vadības sistēmā.*

雲

## <span id="page-29-0"></span>**4.5 Mašīnu iestatījumi**

Šajā izvēlnē veiciet traktora un mašīnas iestatījumus.

u Atveriet izvēlni Mašīnas iestatījums.

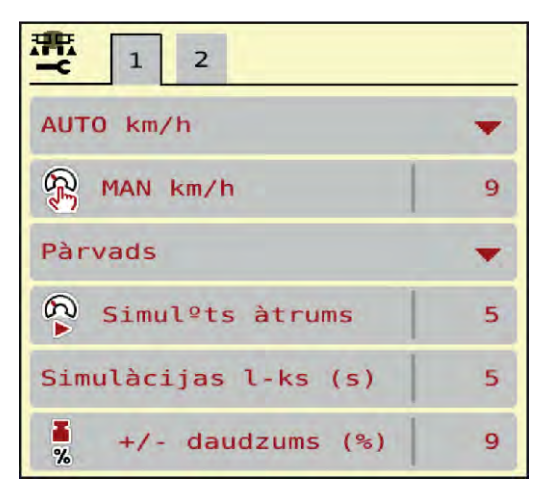

*Att. 12: Izvēlne Mašīnas iestatījums*

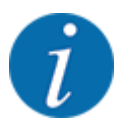

Ekrānā netiek parādīti visi parametri vienlaikus. Izmantojot **bultiņu pa kreisi/pa labi** varat pāriet uz blakus esošo izvēlnes logu (cilni).

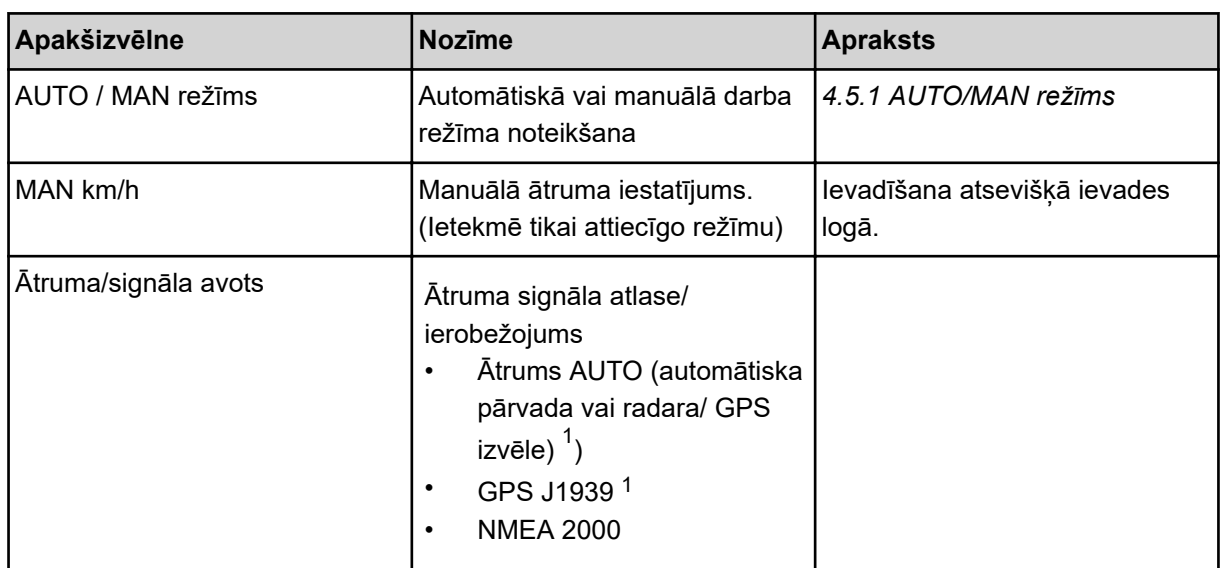

 $1)$  Mašīnas vadības sistēmas ražotājs GPS signāla zuduma gadījumā nav atbildīgs.

<span id="page-30-0"></span>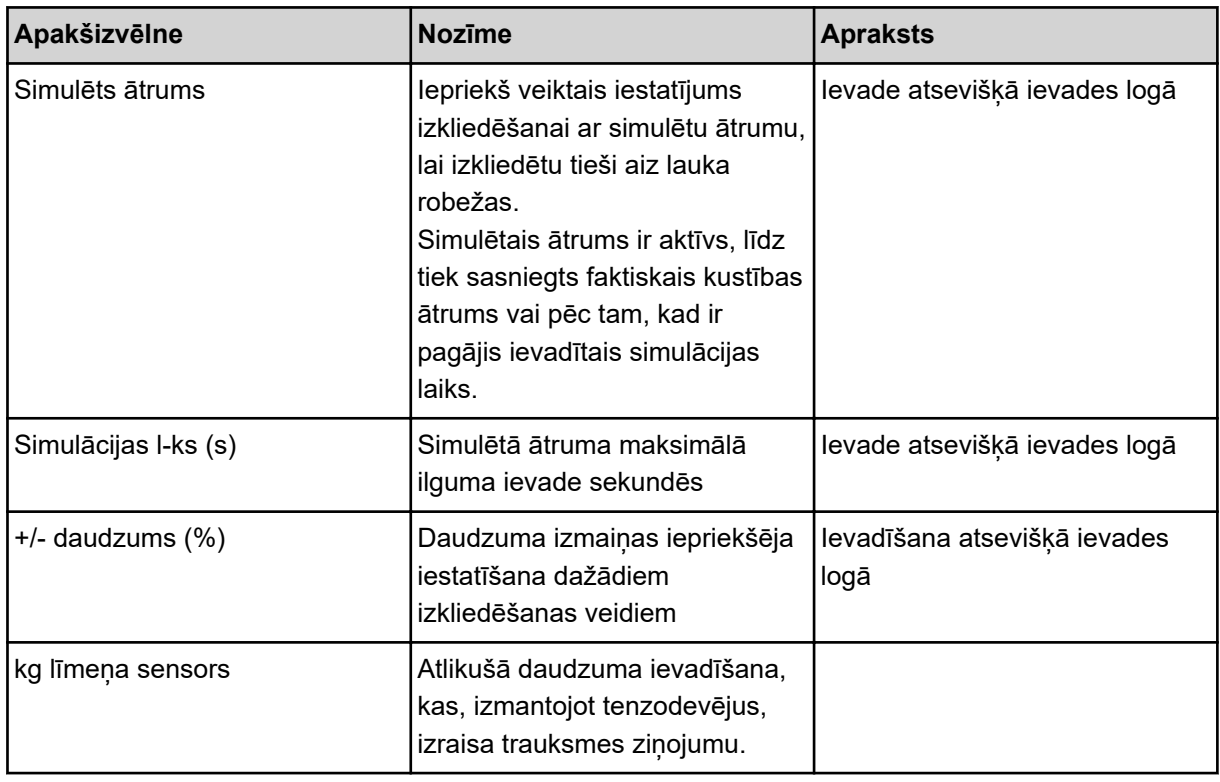

#### **4.5.1 AUTO/MAN režīms**

Ņemot vērā ātruma signālu, mašīnas vadības sistēma automātiski regulē dozēšanas daudzumu. Šeit tiek ņemts vērā izvadāmais daudzums, darba platums un plūsmas koeficients.

Pēc noklusējuma mašīna darbojas **automātiskajā** režīmā.

**Manuālajā** režīmā Jūs strādājat tikai šādos gadījumos, ja:

- nav ātruma signāla (nav radara vai riteņu sensora, vai arī tie ir bojāti);
- ir jāizkliedē pretgliemežu līdzekļa granulas vai sēkla (smalkas sēklas).

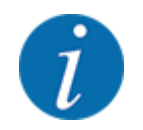

Lai izkliedējamo materiālu izkaisītu vienmērīgi, manuālajā režīmā darbs obligāti jāveic ar **nemainīgu kustības ātrumu**.

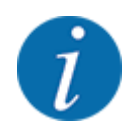

Izkliedēšana ar dažādiem darba režīmiem ir aprakstīta *[5 Izkliedēšanas režīms](#page-54-0)* .

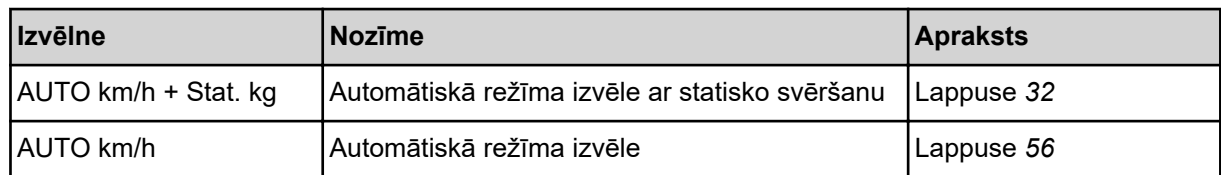

<span id="page-31-0"></span>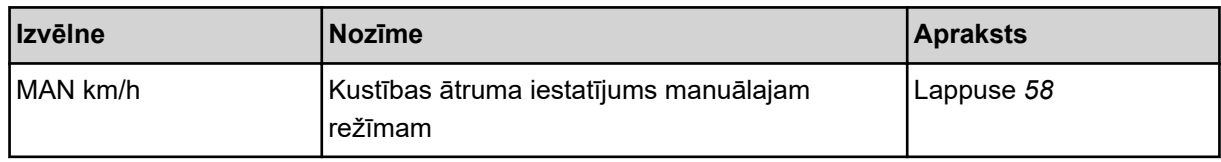

#### **Darba režīma izvēle**

- **EXECUTE:** Ieslēdziet mašīnas vadības sistēmu.
- ▶ Atveriet izvēlni Mašīnas iestatījums > AUTO / MAN režīms .
- ▶ No saraksta izvēlieties vajadzīgo izvēlnes ierakstu.
- $\blacktriangleright$  Nospiediet OK.
- Sekojiet norādījumiem ekrānā.
- Svarīgu informāciju par darba režīmu izmantošanu, veicot izkliedēšanu, atradīsiet sadaļā *[5](#page-54-0)  [Izkliedēšanas režīms](#page-54-0)*.

#### ■ *Režīms AUTO km/h + Stat. kg*

Šajā darba režīmā **kalibrēšanas koeficients apgr./kg** tiek noteikts, izmantojot tenzodevējus.

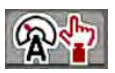

- **EXECUTE:** Ieslēdziet mašīnas vadības sistēmu.
- u Piepildiet tvertni ar mēslošanas līdzekli.
- ▶ Atveriet izvēlni Mašīnas iestatījums > AUTO / MAN režīms .
- $\blacktriangleright$  Atveriet izvēles logu.
- ▶ Izvēlieties režīmu AUTO km/h + Stat. kg.
- $\blacktriangleright$  Nospiediet OK.

*Parādās Svērt daudzumu logs.*

u Apstipriniet logu Svērt daudzumu, izvēloties Jauns mēslojums vai Atkārtota uzpilde.

*Kalibrēšanas koeficients tiek atiestatīts uz 1,0 apgr./kg, ja ir izvēlēts Jauns mēslojums. Ja ir izvēlēts Atkārtota uzpilde, saglabājas iepriekšējais kalibrēšanas koeficients apgr./kg.*

*Mašīnas vadības sistēmā tiek atvērts darba ekrāns.*

#### **4.5.2 +/- daudzums**

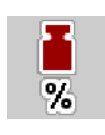

Šajā izvēlnē normālajam izkliedēšanas veidam jūs varat noteikt pakāpenisku **daudzuma izmaiņu** procentos.

Pamatvērtība (100 %) ir iepriekš iestatītais dozēšanas veltņu ātrums.

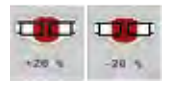

<span id="page-32-0"></span>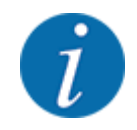

Darba laikā, nospiežot funkcijas taustiņu Daudzums +/daudzums -, jebkurā brīdī varat mainīt izkliedējamo daudzumu par +/- daudzuma koeficientu. Nospiežot taustiņu C 100 %, tiek atjaunoti iepriekšējie iestatījumi.

#### **Daudzuma samazināšanas noteikšana:**

- u Atveriet izvēlni Mašīnas iestatījums > +/- daudzums (%).
- levadiet procentuālo vērtību, par kādu vēlaties mainīt izkliedēšanas daudzumu.
- Nospiediet OK.

### **4.6 Strēles salocīšana un atlocīšana**

#### **4.6.1 Strēles atlocīšana**

#### **BĪSTAMI!**

#### **Dzīvības apdraudējums, atlokot un salokot strēles blokus.**

Veicot atlocīšanu un salocīšanu, strēles bloki var savainot cilvēkus. Pievērsiet īpašu uzmanību tam, ka grozāmajam rāmim ir nepieciešama brīva vieta mašīnas kreisajā un labajā pusē.

- u Locīšanas procesu uzsāciet tikai tad, kad grozāmais rāmis kreisajā un labajā pusē ir nobloķēts.
- Strēles darbiniet tikai tad, ja ap izkliedētāju ir pietiekami daudz brīvas vietas.
- Salokiet vai atlokiet strēles tikai tad, kad izkliedētājs atrodas nekustīgā stāvoklī vai ir uzkabināts.
- Nelaujiet nevienam atrasties bīstamajā zonā.

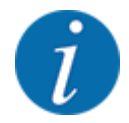

Salocīšanas procesu vienmēr veiciet, skatoties uz strēli.

Mašīna ir aprīkota ar hidrauliski atlokāmām strēles daļām.

Ir iespējama elektroniska strēles slīpuma manuāla bezpakāpju regulēšana attiecībā pret zemi.

#### **Priekšnoteikumi:**

- Mašīna atrodas pietiekami horizontāli.
- Traktora hidrauliskā vadības ierīce ir iedarbināta.
- Grozāmais rāmis ir nobloķēts darba pozīcijā.

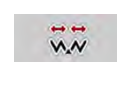

u Atveriet izvēlni Galv. izvēlne > Salocīšana.

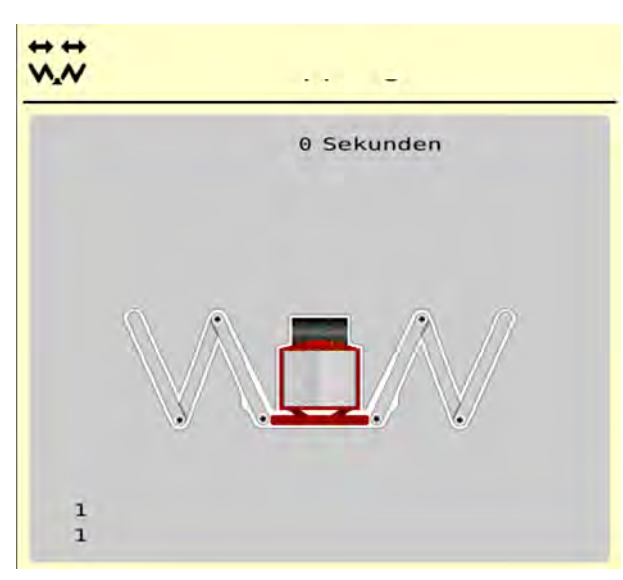

*Att. 13: Izvēlne Salocīšana*

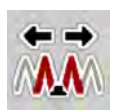

u Turiet nospiestu funkcijas taustiņu **Sākuma un 1. vidus daļu atlocīšana**, līdz sākuma un vidus daļas ir pilnībā atlocītas **un** ekrānā redzamā taimera laiks ir beidzies.

*Sākuma daļas un 1. vidus daļas abās pusēs pilnībā atlokās.*

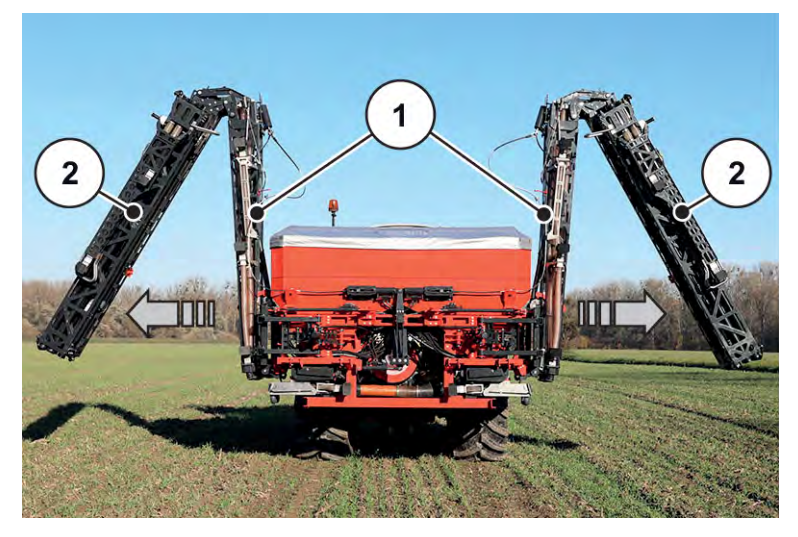

*Att. 14: Sākuma un 1. vidus daļu atlocīšana*

*Izvēlnē parādās funkcijas taustiņš Atbloķēšana.*

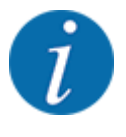

Apskatot strēli, pārbaudiet, vai sākuma daļas un 1. vidus daļas ir pilnībā atlocītas un vai tās atrodas pietiekami horizontāli.

- Sākuma daļu cilindriem ir pilnībā jāizvirzās.
- Cilindri ir izvirzīti, stiepļu trose ir nospriegota.

<span id="page-34-0"></span>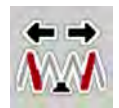

u Turiet nospiestu funkcijas taustiņu **2. vidus daļas**, līdz vidus daļas ir pilnībā atlocītas **un** ekrānā redzamā taimera laiks ir beidzies.

*2. vidus daļas abās pusēs pilnībā atlokās.*

*Ekrānā redzamais taimeris skaita līdz 0.*

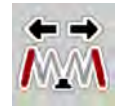

u Turiet nospiestu funkcijas taustiņu **Beigu daļu atlocīšana**, līdz strēles beigu daļas abās pusēs ir pilnībā atlocītas **un** ekrānā redzamā taimera laiks ir beidzies.

*Mašīna ir gatava izkliedēšanas darbam.*

*Ekrānā redzamais taimeris skaita līdz 0.*

#### **4.6.2 Strēles salocīšana**

#### **BĪSTAMI!**

#### **Dzīvības apdraudējums, atlokot un salokot strēles blokus.**

Veicot atlocīšanu un salocīšanu, strēles bloki var savainot cilvēkus. Pievērsiet īpašu uzmanību tam, ka grozāmajam rāmim ir nepieciešama brīva vieta mašīnas kreisajā un labajā pusē.

- Locīšanas procesu uzsāciet tikai tad, kad grozāmais rāmis kreisajā un labajā pusē ir nobloķēts.
- Strēles darbiniet tikai tad, ja ap izkliedētāju ir pietiekami daudz brīvas vietas.
- Salokiet vai atlokiet strēles tikai tad, kad izkliedētājs atrodas nekustīgā stāvoklī vai ir uzkabināts.
- u Neļaujiet nevienam atrasties bīstamajā zonā.

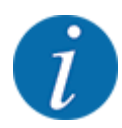

Salocīšanas procesu vienmēr veiciet, skatoties uz strēli.

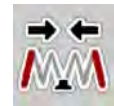

- ▶ Turiet nospiestu funkcijas taustiņu **Beigu daļu salocīšana**, līdz strēles beigu daļas abās pusēs ir pilnībā salocītas **un** ekrānā redzamā taimera laiks ir beidzies.
- - u Turiet nospiestu funkcijas taustiņu **2. vidus daļu salocīšana**, līdz strēles 2. vidus daļas abās pusēs ir pilnībā salocītas **un** ekrānā redzamā taimera laiks ir beidzies.
- 
- u Turiet nospiestu funkcijas taustiņu **Sākuma un 1. vidus daļu salocīšana**, līdz strēles sākuma daļas un 2. vidus daļas abās pusēs ir pilnībā salocītas **un** ekrānā redzamā taimera laiks ir beidzies.

### **4.7 Manuāla strēles iestatīšana**

**DistanceControl** funkcija (speciālais aprīkojums) automātiski regulē augstumu un slīpumu. Manuālie iestatījumi ir iespējami tad, ja funkcija **DistanceControl** ir deaktivizēta vai nav pieejama.

<span id="page-35-0"></span>

Attiecīgie taustiņi ir pieejami galvenajā izvēlnē.

**Strēles slīpuma pielāgošana**

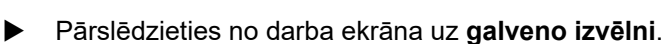

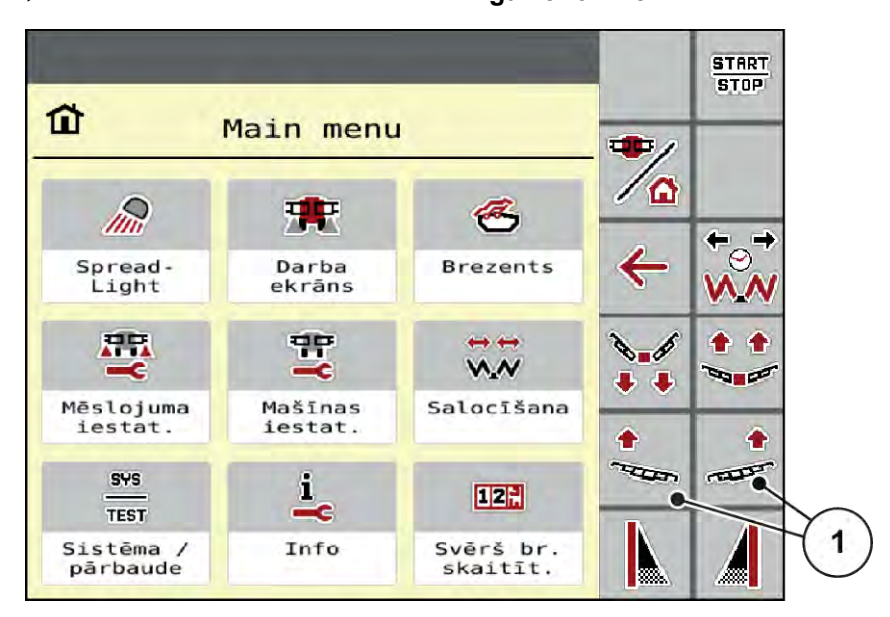

*Att. 15: Funkciju taustiņi Strēles slīpuma regulēšana*

Izmantojot funkciju taustiņus [1], regulējiet strēles slīpumu kreisajā vai labajā pusē uz augšu.

### **4.8 Sistēma/Pārbaude**

**SYS** TEST Šajā izvēlnē veiciet sistēmas un pārbaudes iestatījumus mašīnas vadības sistēmai.

▶ Atveriet izvēlni Galv. izvēlne > Sistēma / pārbaude.

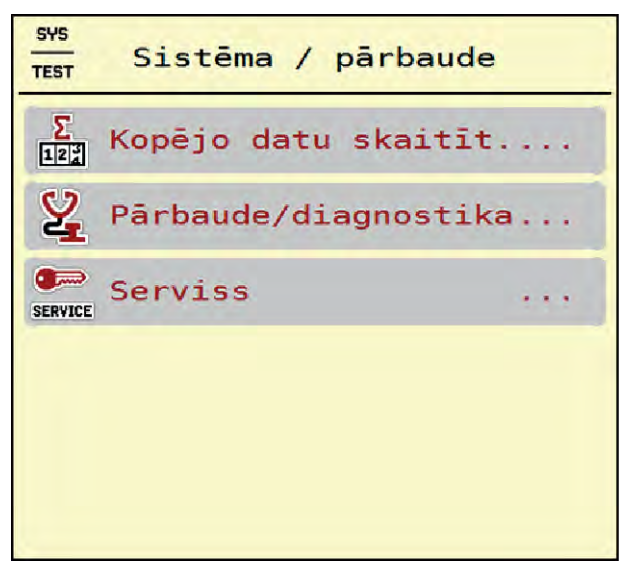

*Att. 16: Izvēlne Sistēma / pārbaude*

<span id="page-36-0"></span>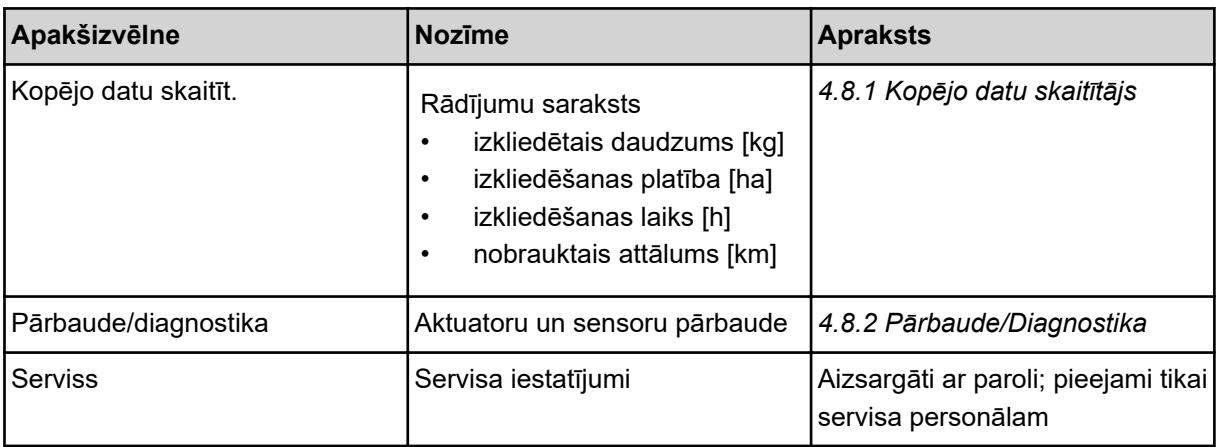

### **4.8.1 Kopējo datu skaitītājs**

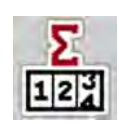

- 
- izkliedētais daudzums [kg] • izkliedēšanas platība [ha]
- izkliedēšanas laiks [h]
- 
- nobrauktais attālums [km]

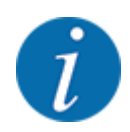

Šī izvēlne ir paredzēta tikai informatīvam nolūkam.

Šajā izvēlnē tiek parādīti visi izkliedētāja skaitītāju stāvokļi.

| <b>SYS</b><br>位<br>TEST<br>Σ<br>Kopējo datu skaitīt.<br>12 <sup>3</sup> |                       |
|-------------------------------------------------------------------------|-----------------------|
| aprēķināts, kg                                                          | 1201                  |
| izklied., ha                                                            | 13.4                  |
| <b>Stundas</b>                                                          | $\boldsymbol{\Theta}$ |
| km                                                                      | 4                     |

*Att. 17: Izvēlne Kopējo datu skaitīt.*

### <span id="page-37-0"></span>**4.8.2 Pārbaude/Diagnostika**

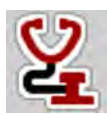

Izvēlnē Pārbaude/diagnostika varat pārbaudīt visu aktuatoru un sensoru darbību.

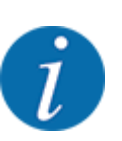

Šī izvēlne ir paredzēta tikai informatīvam nolūkam.

Sensoru saraksts ir atkarīgs no mašīnas aprīkojuma.

### **UZMNANĪBU!**

**Traumu gūšanas risks kustīgu mašīnas daļu dēļ.**

Pārbaudes laikā mašīnas daļas var automātiski kustēties.

u Pirms pārbaudēm pārliecinieties, ka mašīnas zonā neatrodas neviena persona.

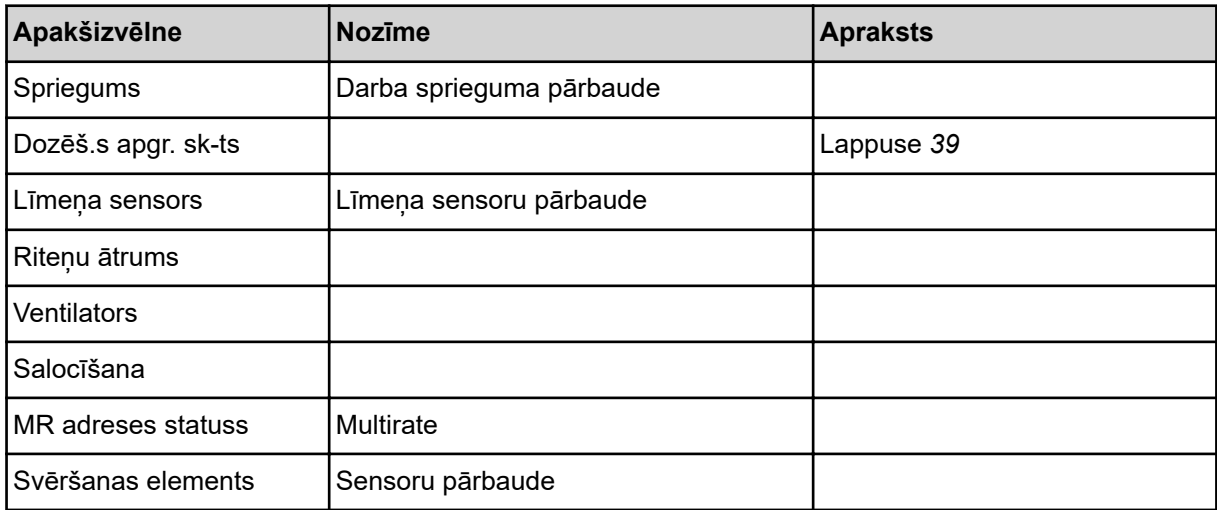

n *Piemērs: apakšējā līmeņa sensors*

<span id="page-38-0"></span>u Atveriet izvēlni Pārbaude/diagnostika > Līmeņa sensors.

*Displejā tiek parādīts aktuatoru/sensoru statuss.*

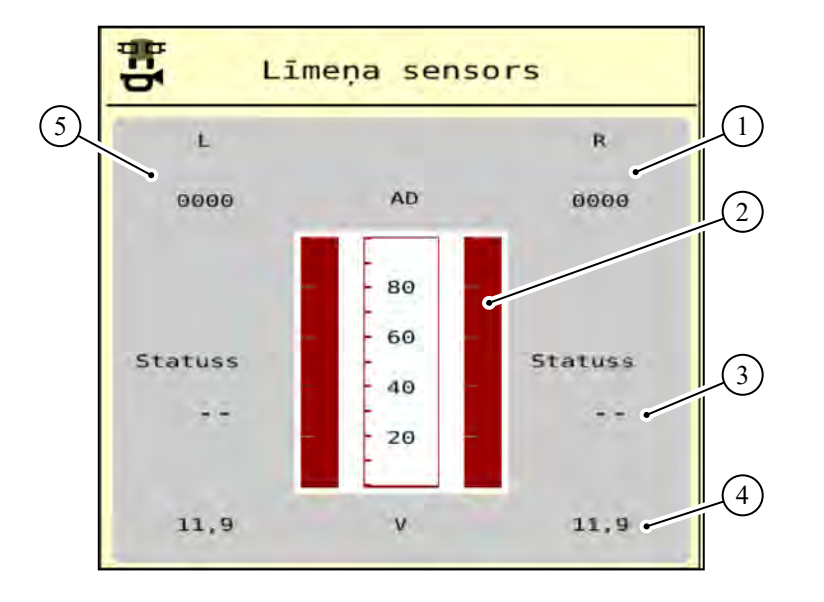

*Att. 18: Pārbaude/diagnostika; piemērs: Līmeņa sensors*

- [1] Apakšējā līmeņa sensora statusa informācijas parādīšana labajā tvertnē
- [2] Statusa josla: tvertnes uzpildes līmenis: tvertne ir pilna (vērtības procentos)
- *Piemērs Dozēš.s apgr. sk-ts*
- [3] Apakšējā līmeņa sensora statuss [4] Statuss: sprieguma līmenis signāla ieejā
- [5] Apakšējā līmeņa sensora statusa informācija kreisajā tvertnē

u Atveriet izvēlni Pārbaude/diagnostika > Dozēš.s apgr. sk-ts. *Displejā tiek parādīts dozatoru statuss.*

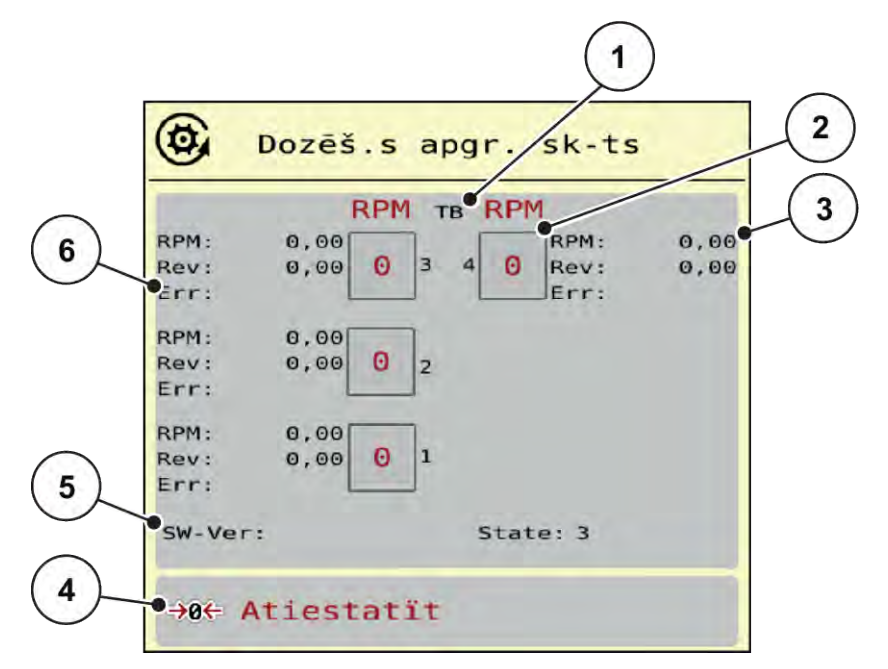

*Att. 19: Pārbaude/diagnostika; piemērs: Dozēš.s apgr. sk-ts*

- [1] Daļējā platuma sekciju/dozatoru skaits
- [2] Ievadītā mērķa apgriezienu skaita rādījums
- [3] Faktiskā apgriezienu skaita rādījums
- [4] Apgriezienu skaitītāja atiestatīšana
- [5] Dozēšanas moduļa versija
- [6] Kļūdas indikācija ar statusa bitiem
- u Dozēšanas moduļa versijai [5] jānorāda vismaz 20308. Tas atbilst versijai 2.03.08.

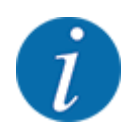

Ja versija nav pareiza, lūdzu, sazinieties ar vietējo izplatītāju vai specializēto darbnīcu.

Katram dozatoram kļūdas/stāvokļa biti tiek parādīti rindā Err [6]. Ja nav kļūdas un kalibrēšana nav veikta, rinda ir tukša. Vienlaikus var tikt parādītas vairākas kļūdas. Tālāk tabulā ir aprakstīti dažādie statusi.

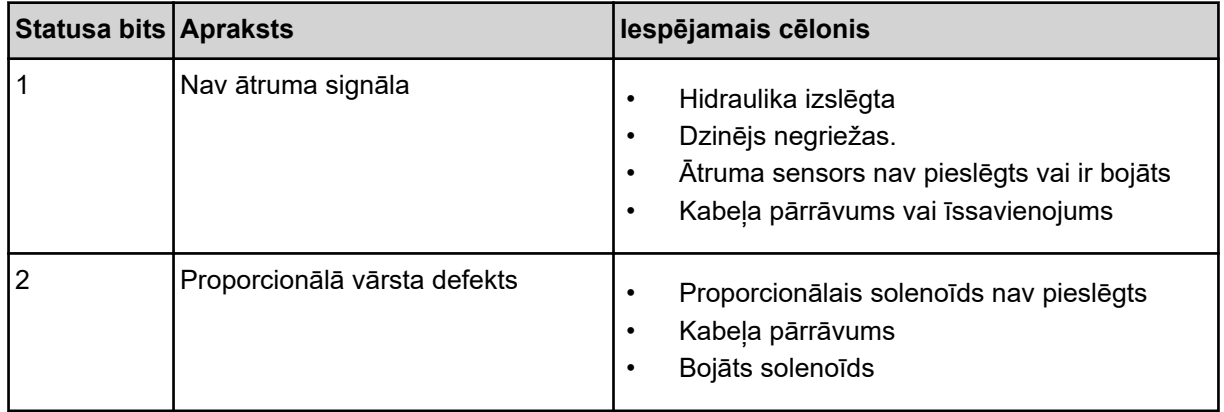

<span id="page-40-0"></span>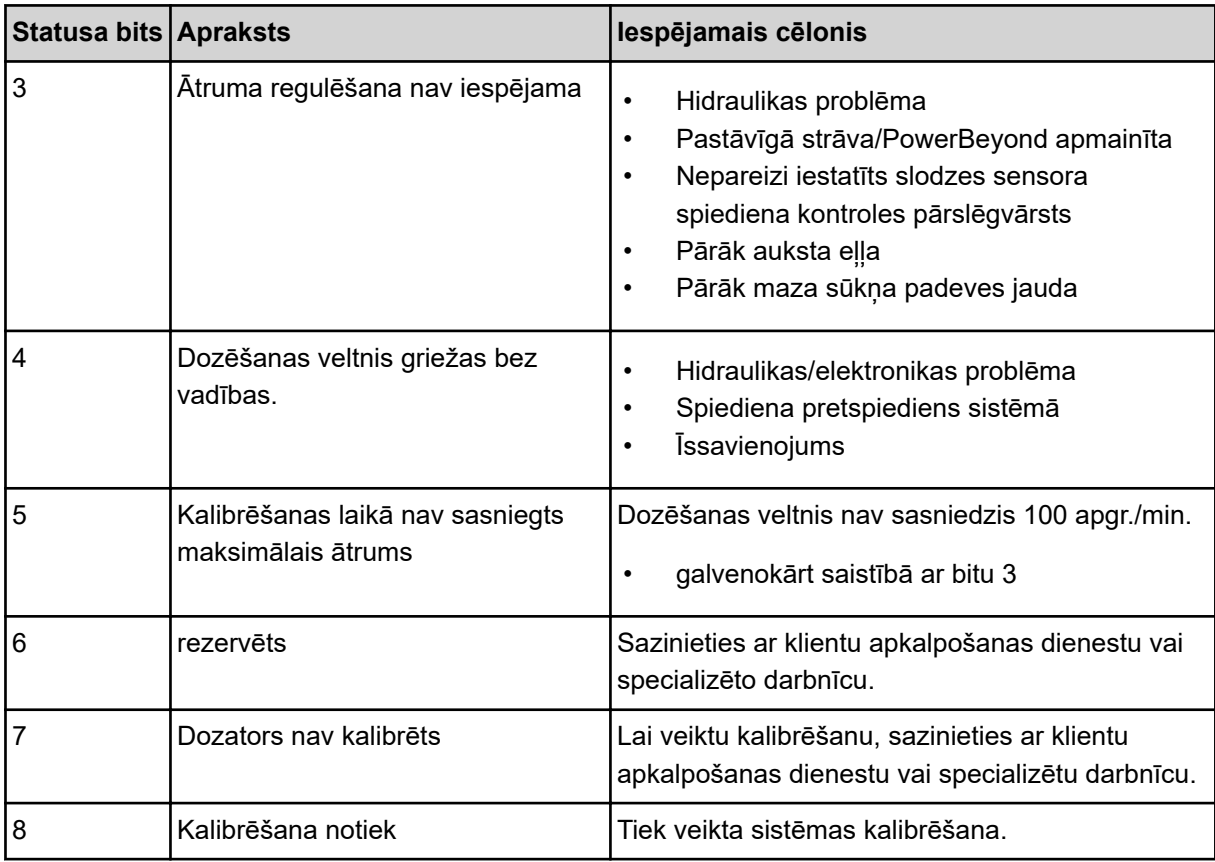

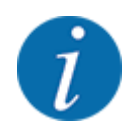

Pārbaudiet, vai visi kabeļi un citas līnijas (sensori, ...) ir pareizi savienoti un ir atbilstošā stāvoklī. Par jebkuru citu kļūdas avotu ziņojiet klientu apkalpošanas dienestam un norādiet kļūdas kodu.

#### **Atiestatīt apgriezienus:**

**Nospiediet pogu Atiestatīt.** 

*Daļējā platuma sekciju "Rev" apgriezienu skaitītāji ir iestatīti uz nulli.*

#### **4.8.3 Serviss**

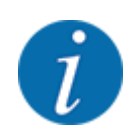

Lai veiktu iestatījumus izvēlnē Serviss, nepieciešams ievades kods. Šos iestatījumus var mainīt tikai pilnvaroti servisa speciālisti.

### **4.9 Info**

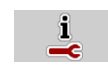

Izvēlnē Info varat skatīt informāciju par mašīnas vadības sistēmu.

<span id="page-41-0"></span>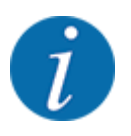

 $\Box$ 

Šajā izvēlnē ir sniegta informācija par mašīnas konfigurāciju.

Informācijas saraksts atkarīgs no mašīnas aprīkojuma.

### **4.10 Svēršana-braucienu skaitītājs**

Šajā izvēlnē var skatīt veikto izkliedēšanas darbu vērtības un svēršanas režīma funkcijas.

▶ Atveriet izvēlni Galv. izvēlne > Svērš brauc skaitīt.

*Parādās izvēlne Svērš brauc skaitīt.*

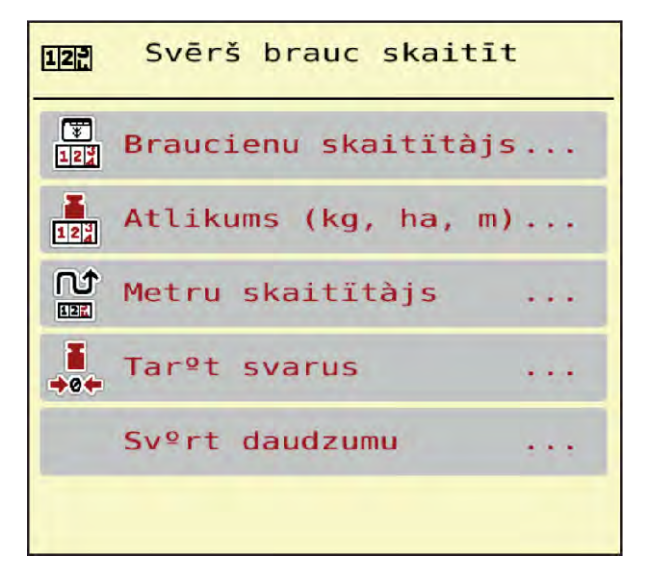

*Att. 20: Izvēlne Svērš brauc skaitīt*

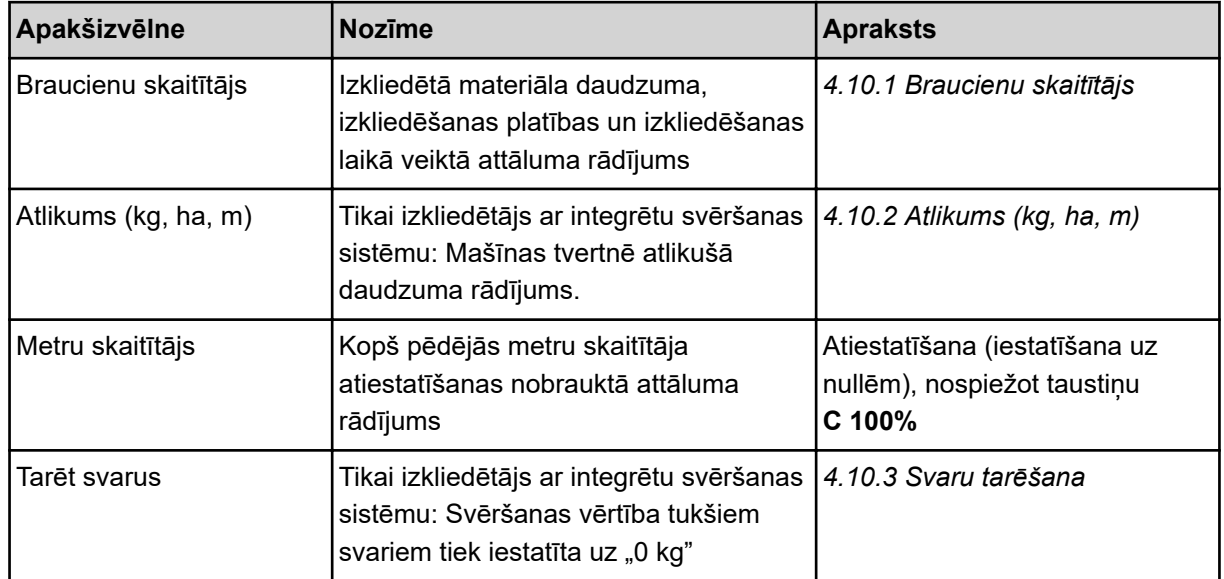

<span id="page-42-0"></span>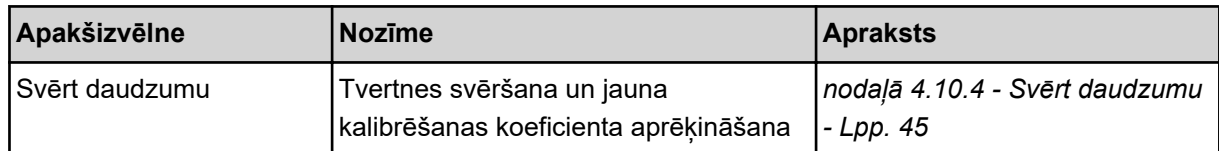

#### **4.10.1 Braucienu skaitītājs**

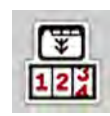

Šajā izvēlnē varat pieprasīt veiktās izkliedēšanas vērtības, skatīt atlikušo izkliedēšanas daudzumu un dzēšot atiestatīt braucienu skaitītāju.

Atveriet izvēlni Svērš br. skaitīt.> Braucienu skaitītājs.

*Parādās izvēlne Braucienu skaitītājs.*

Izkliedēšanas laikā varat atvērt izvēlni Braucienu skaitītājs un nolasīt pašreizējās vērtības.

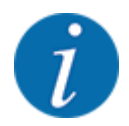

Ja izkliedēšanas laikā vēlaties pastāvīgi skatīt vērtības, darba ekrāna brīvas izvēles rādījumu laukos varat ievietot rādījumus Brauc., kg, brauc. ha vai brauc., m, skatīt *[2.1.2 Rādījumu lauki](#page-9-0)*.

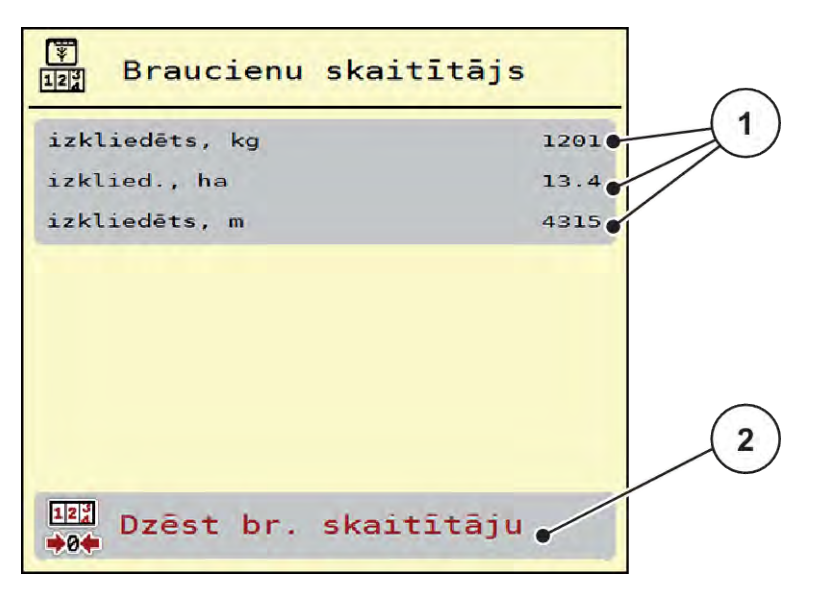

*Att. 21: Izvēlne Braucienu skaitītājs*

[1] Izkliedētā daudzuma, platības un attāluma rādījumu lauki [2] Dzēst br. skaitītāju

#### **Braucienu skaitītāja dzēšana**

u Atveriet apakšizvēlni Svērš brauc skaitīt > Braucienu skaitītājs.

*Displejā parādās kopš pēdējās dzēšanas reizes noteiktās izkliedētā materiāla daudzuma, izkliedēšanas platības un izkliedēšanas laikā veiktā attāluma vērtības.*

u Nospiediet pogu Dzēst br. skaitītāju.

*Visas braucienu skaitītāja vērtības tiek iestatītas uz 0.*

### <span id="page-43-0"></span>**4.10.2 Atlikums (kg, ha, m)**

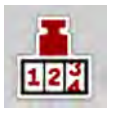

Izvēlnē Atlikums (kg, ha, m) varat uzzināt tvertnē esošo atlikušo daudzumu. Izvēlne rāda iespējamo Platību (ha) un Attālumu (m), ko vēl var nokaisīt ar tvertnē atlikušo mēslošanas līdzekļa daudzumu.

u Atveriet izvēlni Svērš brauc skaitīt> Atlikums (kg, ha, m).

*Parādās izvēlne Atlikums (kg, ha, m).*

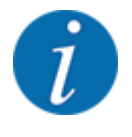

Dotajā brīdī uzpildīto svaru iespējams noteikt tikai **izkliedētājos ar integrētu svēršanas sistēmu**. Visiem pārējiem izkliedētājiem atlikušo mēslošanas līdzekļa daudzumu aprēķina, ņemot vērā mēslojuma un mašīnas iestatījumus, kā arī braukšanas signālu, un uzpildītā daudzuma datu ievadīšana ir jāveic manuāli (skatiet turpmāk tekstā). Izvadāmā daudzuma un darba platuma vērtības šajā izvēlnē nevar mainīt. Tās paredzētas tikai informatīvam nolūkam.

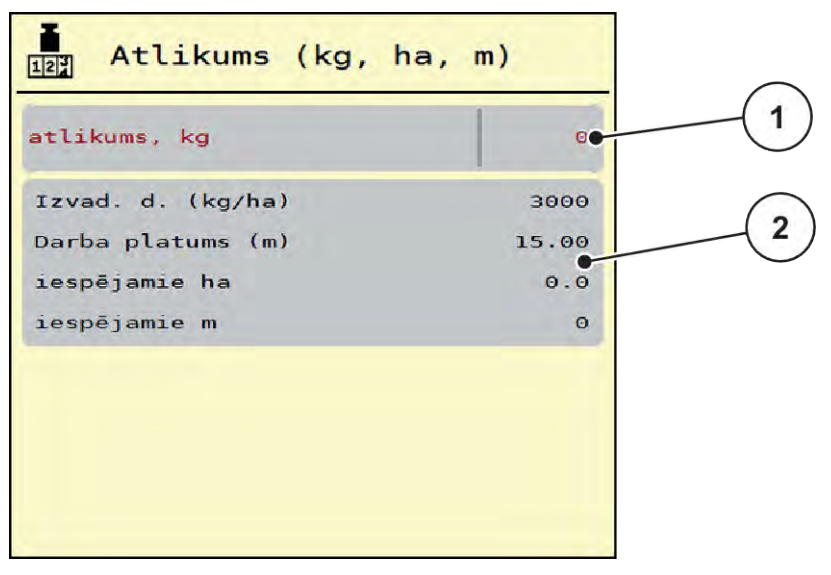

*Att. 22: Izvēlne Atlikums (kg, ha, m)*

- 
- [1] Ievades lauks atlikums (kg) [2] Rādījumu lauki Izvadāmais daudzums, Darba platums un iespējamā izkliedēšanas platība un veicamais attālums

#### **Mašīnām bez tenzodevējiem**

- $\blacktriangleright$  Piepildiet tvertni.
- u Apgabalā atlikums (kg) ievadiet tvertnē esošā mēslošanas līdzekļa kopējo svaru.

*Ierīce aprēķina iespējamās izkliedēšanas platības un veicamā attāluma vērtības.*

#### **4.10.3 Svaru tarēšana**

n *Tikai izkliedētāji ar integrētu svēršanas sistēmu:*

<span id="page-44-0"></span>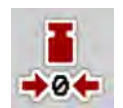

Šajā izvēlnē iestatiet tukšas tvertnes svara vērtību uz 0 kg.

Tarējot svarus, jābūt izpildītiem šādiem nosacījumiem:

- tvertne ir tukša.
- mašīna stāv,
- jūgvārpsta ir izslēgta,
- mašīna stāv horizontāli un nepieskaras zemei,
- traktors stāv.

#### **Svaru tarēšana:**

- u Atveriet izvēlni Svērš brauc skaitīt > Tarēt svarus.
- Nospiediet pogu Tarēt svarus.

*Tukšu svaru vērtība tagad ir iestatīta uz 0 kg.*

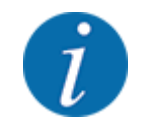

Tarējiet svarus pirms katras izmantošanas reizes, lai nodrošinātu nekļūdīgu atlikušā daudzuma aprēķinu.

### **4.10.4 Svērt daudzumu**

Šajā izvēlnē jūs varat izvēlēties starp atkārtotu uzpildīšanu vai jaunu mēslojumu, uzsākot mašīnas vadību vai piepildot tvertni. Ja izvēle ir veikta iepriekš un kopš izvēles ir izkliedēti vismaz 150 kg, var aprēķināt un pieņemt jaunu kalibrēšanas koeficientu "apgriezieni/kg", izmantojot funkciju Svērt atlik. daudz. .

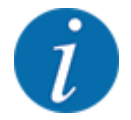

Izvēlne Svērt daudzumu ir aktīva tikai tad, ja ir izvēlēts darba režīms AUTO km/h + Stat. kg. Izvēlne Svērt daudzumu tiek parādīta automātiski katru reizi, kad tiek iedarbināta mašīnas vadība un piepildīta tvertne. Izvēlnei Svērt daudzumu var piekļūt no izvēlnes Svēršana - braucienu skaitītājs.

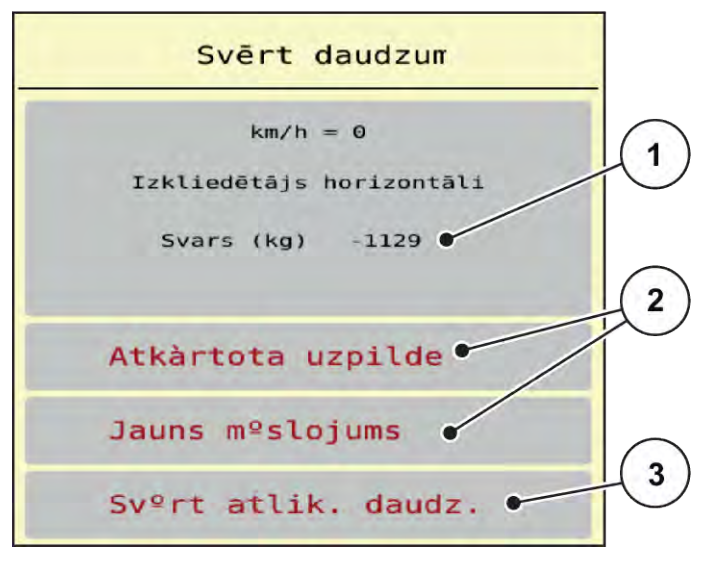

*Att. 23: Izvēlne Svērt daudzumu*

- [1] Nosvērtais daudzums tvertnē
- [2] Uzpildīšanas veids

[3] Funkcija Svērt atlik. daudz.

#### *IEVĒRĪBAI!*

**Aizverot izvēlni ar ESC taustiņu, kalibrēšanas koeficients netiek aprēķināts vai tiek aprēķināts nepareizi**

Nespiediet taustiņu ESC. Pretējā gadījumā var tikt nepareizi aprēķināts kalibrēšanas koeficients apgr./kg.

u Lai apstiprinātu svēršanas funkciju, **vienmēr** atlasiet uzpildīšanas veidu.

#### **Izvēlieties uzpildīšanas veidu:**

- u Nospiediet pogu Atkārtota uzpilde vai Jauns mēslojums.
	- w Atkārtota uzpilde: Izkliedēšana tiek turpināta, izmantojot to pašu mēslošanas līdzekli. Saglabātais kalibrēšanas koeficients (apgr./kg) tiek saglabāts.
	- $\triangleright$  Jauns mēslojums: Kalibrēšanas koeficients ir iestatīts uz 1,0 apgr./kg. Vajadzības gadījumā pēc tam varat ievadīt vēlamo kalibrēšanas koeficientu.

#### **Aprēķiniet jauno kalibrēšanas koeficientu, izmantojot funkciju Svērt atlikušo daudzumu:**

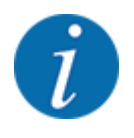

Funkciju Svērt atlik. daudz. var izpildīt **tikai** tad, ja ir veikta izvēle starp Jauns mēslojums vai Atkārtota uzpilde un kopš izvēles ir izkaisīti vismaz 150 kg. Programmatūra salīdzina izvadīto daudzumu ar faktisko atlikušo daudzumu tvertnē un pārrēķina kalibrēšanas vērtību.

<span id="page-46-0"></span>Veicot Svērt atlikušo daudzumu, jābūt izpildītiem šādiem nosacījumiem:

- Mašīna stāv horizontāli un nepieskaras zemei,
- Traktors stāv.
- Mašīnas vadības sistēma ir ieslēgta.
- u Atveriet izvēlni Svēršana braucienu skaitītājs > Svērt daudzumu.
- Nospiediet pogu Svērt atlikušo daudzumu.

*Kalibrēšanas koeficients tiek pārrēķināts. Vecie un jaunie kalibrēšanas koeficienti tiek parādīti izvēlnē Aprēķins.*

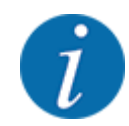

Pārbaudiet aprēķinātās vērtības ticamību. Ja jaunā vērtība ievērojami atšķiras no vecās vērtības, iespējams, ir pieļauta darbības kļūda. Ja rodas šaubas, vienmēr veiciet dozēšanas izmēģinājumu.

- Pienemiet vai noraidiet jauno kalibrēšanas koeficientu.
	- $\triangleright$  Nospiediet pogu OK: vērtība apgriezieni/kg jauns ir iestatīta kā jaunais kalibrēšanas koeficients.
	- $\triangleright$  Nospiediet bultiņu Atpakaļ vai pārslēdziet uz galveno izvēlni: Vērtība apgriezieni/kg jauns netiek ņemta vērā. Joprojām ir spēkā vērtība apgriezieni/kg vecs.

| Calculation                |  |  |  |
|----------------------------|--|--|--|
| Apgriezieni/kg vec. 1,000  |  |  |  |
| Apgriezieni/kg jaun. 1,000 |  |  |  |
| OK Apstiprināt             |  |  |  |

*Att. 24: Izvēlne Svērt atlikušo daudzumu*

### **4.11 Darba lukturi (SpreadLight)**

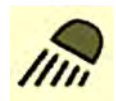

Šajā izvēlnē varat aktivizēt funkciju SpreadLight un uzraudzīt izkliedēšanas rezultātu arī, strādājot nakts režīmā.

Darba lukturus ieslēgt un izslēgt iespējams, izmantojot mašīnas vadības sistēmu automātiskajā vai manuālajā režīmā.

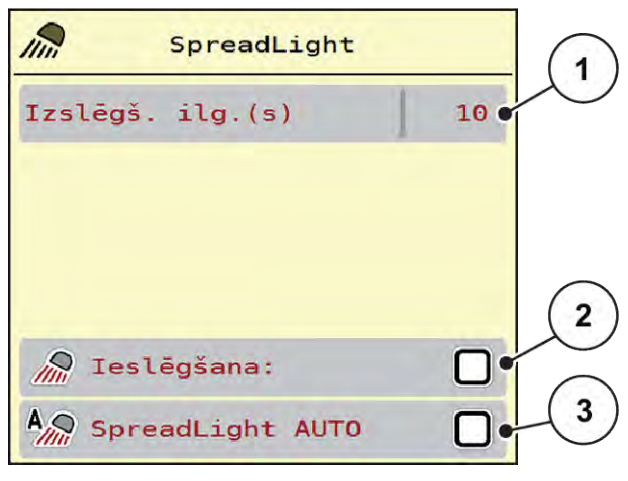

*Att. 25: Izvēlne SpreadLight*

[1] Izslēgš. ilg.(s)

- [3] Automātikas aktivizēšana
- [2] Manuālais režīms: Darba lukturu ieslēgšana

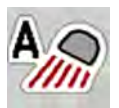

#### **Automātiskais režīms:**

Automātiskajā režīmā darba lukturi ieslēdzas, tiklīdz nospiežat taustiņu Start/Stop, un sākas izkliedēšanas process.

- Atveriet izvēlni Galv. izvēlne > SpreadLight.
- u Izvēlnes ievades laukā SpreadLight AUTO [3] atzīmējiet ķeksīti. *Sākoties izkliedēšanas procesam, ieslēdzas darba lukturi.*
- **D** levadiet izslēgšanas laiku [1] sekundēs.

*Darba lukturi izslēdzas pēc ievadītā laika, kad izkliedēšanas process ir beidzies.*

*Diapazons no 0 līdz 100 sekundēm.*

▶ Izvēlnes ievades laukā SpreadLight AUTO [3] izdzēsiet keksīti. *Automātiskais režīms ir deaktivizēts.*

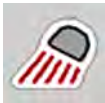

#### **Manuālais režīms:**

Manuālajā režīmā jūs ieslēdzat un izslēdzat darba lukturus.

- u Atveriet izvēlni Galv. izvēlne > SpreadLight.
- u Izvēlnes ievades laukā Ieslēgšana: [2] atzīmējiet ķeksīti.

*Darba lukturi ieslēdzas un paliek ieslēgti tik ilgi, līdz jūs izdzēšat ķeksīti vai izejat no izvēlnes.*

### <span id="page-48-0"></span>**4.12 Brezenta pārsegs**

#### **BRĪDINĀJUMS!**

**Saspiešanas un nogriešanas risks, kuru rada attālināti darbināmas daļas**

Brezenta pārsegs pārvietojas bez iepriekšēja brīdinājuma un var radīt traumas cilvēkiem.

u Neļaujiet nevienam atrasties bīstamajā zonā.

Mašīna AERO 32.1 ir aprīkota ar elektriski darbināmu brezenta pārsegu. Veicot atkārtotu uzpildi lauka galā, jūs varat brezenta pārsegu atvērt vai aizvērt, izmantojot vadības ierīci un elektrisko piedziņu.

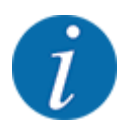

Izvēlne kalpo vienīgi aktuatoru aktivizēšanai, lai atvērtu vai aizvērtu brezenta pārsegu. Mašīnas vadības sistēma AERO ISOBUS neuztver precīzu brezenta pārsega pozīciju.

- ⋔ 1 f<del>д</del>  $\pi/a$  $\overline{\phantom{0}}$  $\overline{2}$ 3 5
- 

• Uzraugiet brezenta pārsega kustību.

- *Att. 26: Izvēlne Brezenta pārsegs*
- [1] Atvēršanas procesa rādījums
- [2] Brezenta pārsega atvēršana
- [3] Procesa apturēšana
- [4] Brezenta pārsega aizvēršana
- [5] Brezenta pārsega statiskais rādījums

#### **UZMNANĪBU!**

#### <span id="page-49-0"></span>**Materiālie zaudējumi nepietiekamas brīvās telpas dēļ**

Brezenta pārsega atvēršanai un aizvēršanai nepieciešama pietiekama brīvā telpa virs mašīnas tvertnes. Ja brīvā telpa būs pārāk maza, brezenta pārsegs var saplīst. Var salūzt brezenta pārsega balstu sistēma, un brezenta pārsegs var radīt kaitējumu videi.

u Pievērsiet uzmanību, lai brezenta pārsegam tiek nodrošināta pietiekama brīvā telpa.

#### **Brezenta pārsega pārvietošana**

- u Nospiediet **Izvēlnes** taustiņu.
- Atveriet izvēlni Brezents.

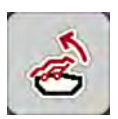

u Nospiediet taustiņu **Brezenta pārsega atvēršana**. *Kustības laikā parādās bultiņa, kas norāda virzienu* **ATVĒRT***.*

*Brezenta pārsegs atveras pilnībā.*

lepildiet mēslošanas līdzekli.

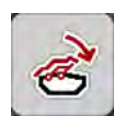

u Nospiediet taustiņu **Brezenta pārsega aizvēršana**. *Kustības laikā parādās bultiņa, kas norāda virzienu* **AIZVĒRT***.*

*Brezenta pārsegs aizveras.*

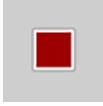

Ja nepieciešams, brezenta pārsega kustību varat apturēt, nospiežot taustiņu "Stop". Brezenta pārsegs paliek starppozīcijā, līdz Jūs to līdz galam aizverat vai atverat.

### **4.13 Kursorsviras izmantošana**

Ir iespējams izmantot kursorsviru kā alternatīvu iestatīšanai ISOBUS termināļa darba ekrānā.

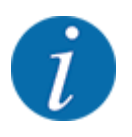

Ja vēlaties izmantot citu kursorsviru, sazinieties ar savu piegādātāju.

• Ievērojiet norādījumus ISOBUS termināļa lietošanas instrukcijā.

#### <span id="page-50-0"></span>**4.13.1 CCI A3 kursorsvira**

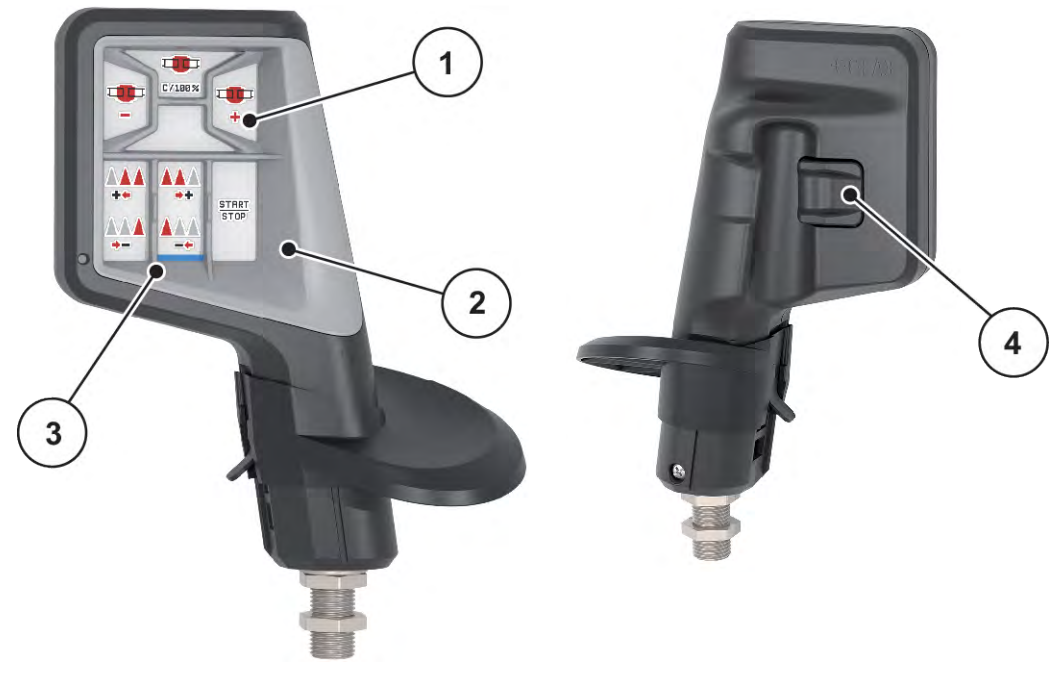

*Att. 27: CCI A3 kursorsvira, priekšpuse un aizmugure*

[1] Gaismas sensors

[3] Plastmasas režģis (nomaināms)

[2] Displejs/skārienpanelis

[4] Līmeņu taustiņš

### **4.13.2 CCI A3 kursorsviras lietošanas līmeņi**

Izmantojot līmeņu taustiņu, varat pārslēgties starp trim lietošanas līmeņiem. Pašlaik aktīvo līmeni norāda gaismas josla displeja apakšējā malā.

<span id="page-51-0"></span>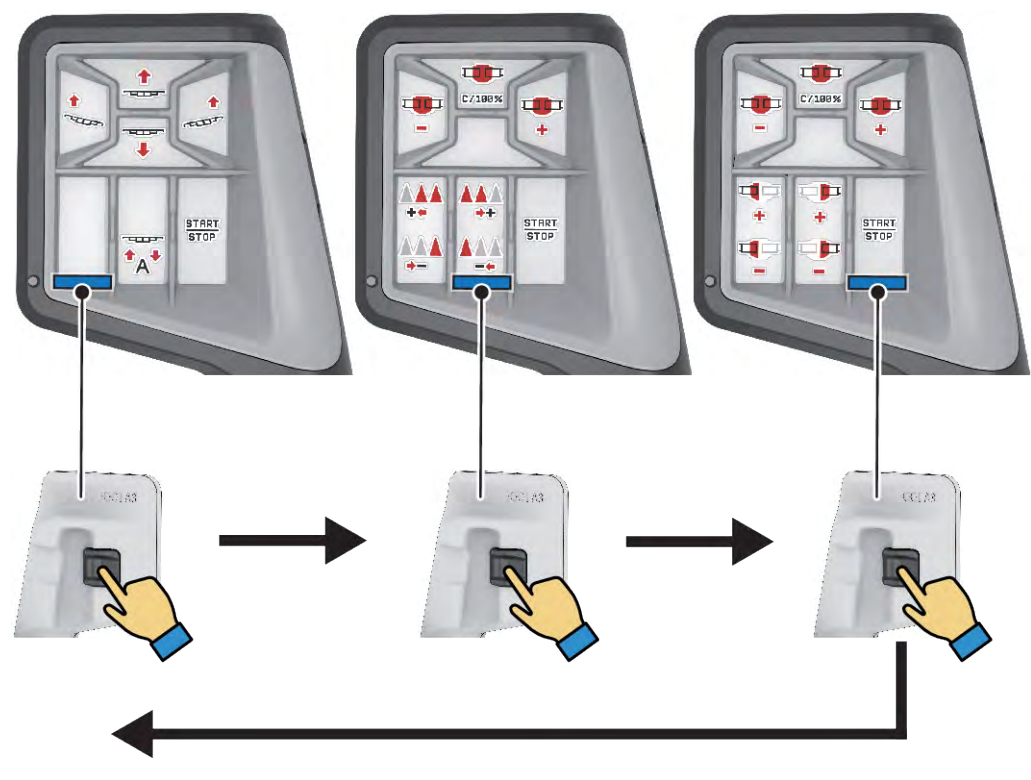

*Att. 28: CCI A3 kursorsvira, lietošanas līmeņa rādījums*

[3] Aktīvs 3. līmenis

- [1] Aktīvs 1. līmenis
- [2] Aktīvs 2. līmenis

### **4.13.3 CCI A3 kursorsviras taustiņu funkcijas**

Piedāvātā kursorsvira ir rūpnīcā iepriekš programmēta ar noteiktām funkcijām.

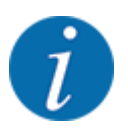

Ikonu nozīmi un darbību meklējiet nodaļā *[2.2 Izmantoto ikonu bibliotēka](#page-12-0)*.

Lūdzu, ņemiet vērā, ka taustiņiem piešķirtās funkcijas atšķiras atkarībā no mašīnas tipa.

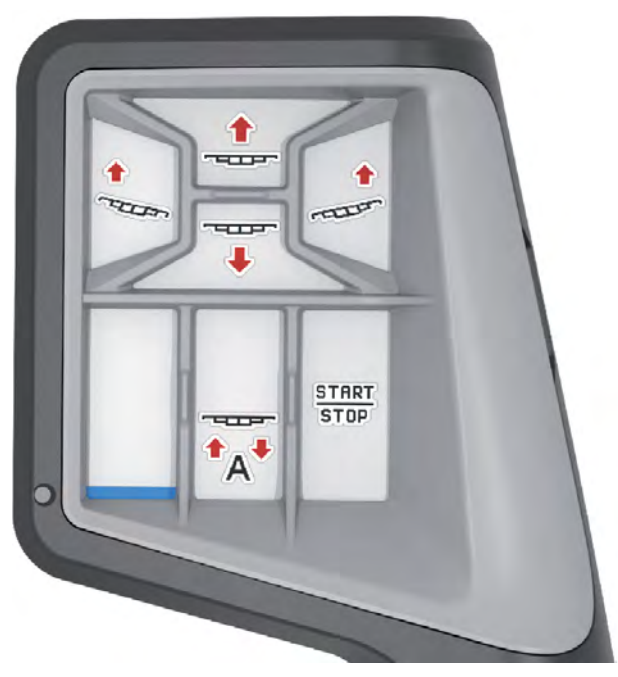

*Att. 29: 1. līmeņa taustiņu funkcijas*

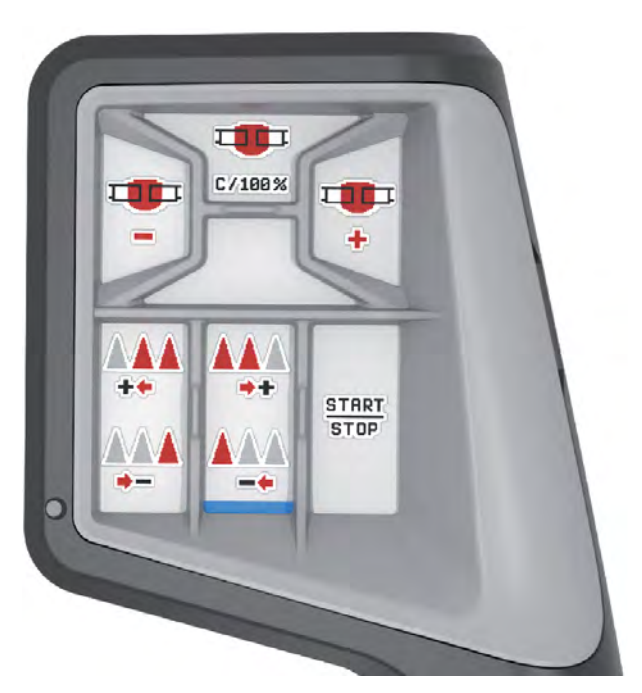

*Att. 30: 2. līmeņa taustiņu funkcijas*

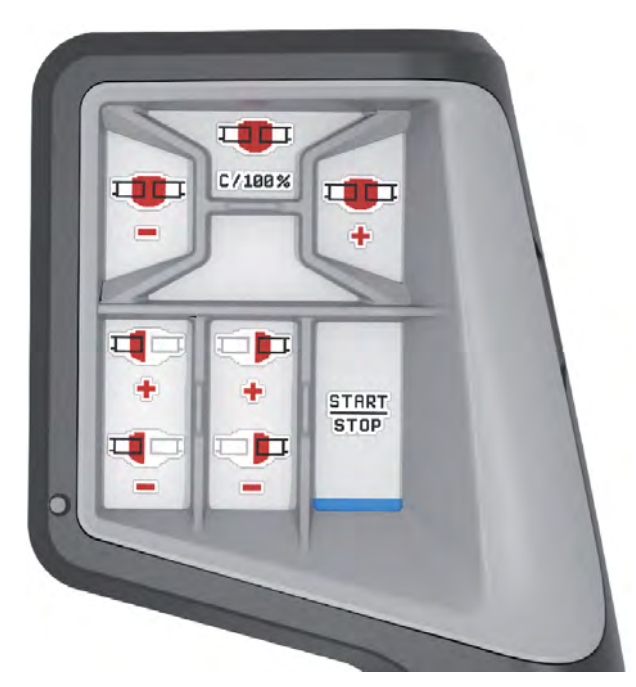

*Att. 31: 3. līmeņa taustiņu funkcijas*

# <span id="page-54-0"></span>**5 Izkliedēšanas režīms**

Izmantojot mašīnas vadības sistēmu, varat iestatīt mašīnu pirms darba uzsākšanas. Arī izkliedēšanas darba laikā mašīnas vadības sistēmas funkcijas ir aktīvas fonā. Ar tām varat pārbaudīt mēslošanas līdzekļa izkliedēšanas kvalitāti.

### **5.1 Darbs ar daļējiem platumiem**

Aktivizējot vai deaktivizējot daļējā platuma sekcijas, varat pielāgot darba platumu. Šos iestatījumus var veikt tieši darba ekrānā. Tādējādi varat optimāli pielāgoties lauka prasībām izkliedēšanas laikā.

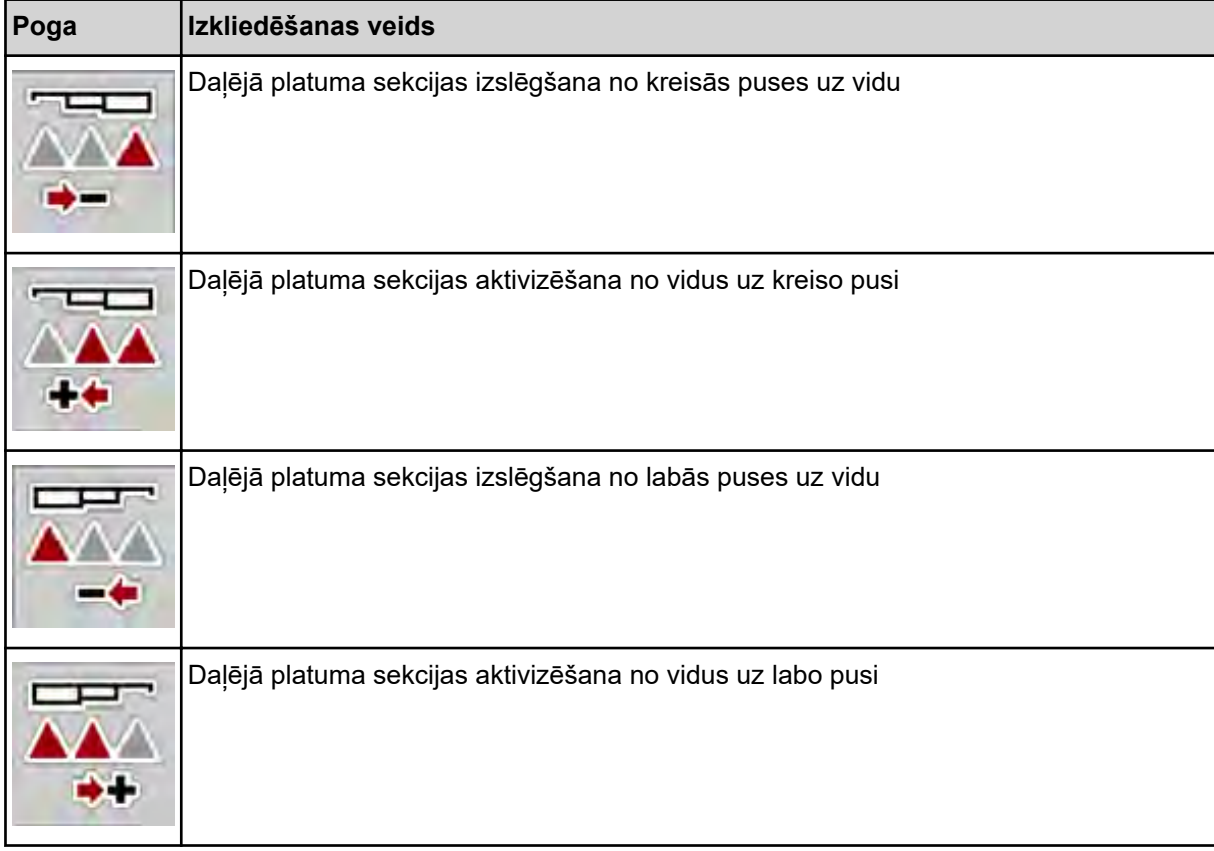

u Vairākas reizes nospiediet funkcijas taustiņu, līdz displejā parādās vēlamais darba platums.

#### **5.1.1 Izkliedēšanas režīms ar vienu daļējo platumu un režīmā "Izkliedēšana gar robežu"**

Izkliedēšanas režīmā var pakāpeniski mainīt daļējo platumu un aktivizēt un deaktivizēt izkliedēšanu gar robežu. Apakšējā attēlā parādīts darba ekrāns ar aktivizētu funkciju "Izkliedēšana gar robežu" un aktivizētu daļējo platumu.

<span id="page-55-0"></span>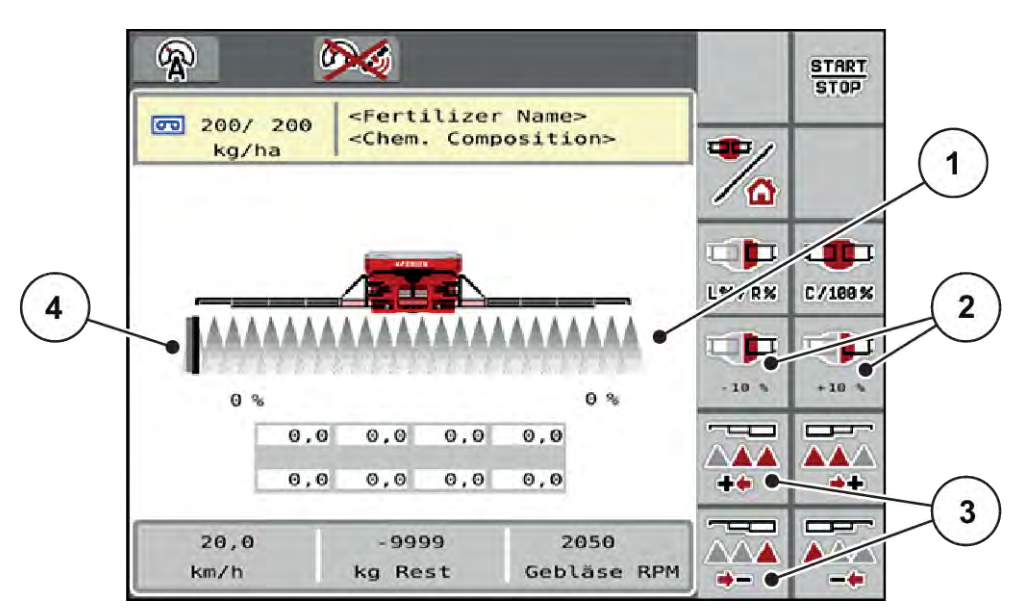

*Att. 32: Darba ekrāns ar aktivizētu daļējo platumu, izkliedēšana gar robežu kreisajā pusē*

- [1] Regulējams daļējais platums labajā pusē
- [2] Izvadāmā daudzuma maiņa labajā pusē (plus/mīnus)
- [4] Kreisā izkliedēšanas puse režīmā "Izkliedēšana gar robežu"
- [3] Samazināt vai palielināt daļējo platumu kreisajā pusē
- Izkliedēšanas daudzums labajā pusē ir iestatīts uz pilnu darba platumu. Visas daļējā platuma sekcijas ir aktivizētas.
- Galvenajā izvēlnē ir nospiests funkcijas taustiņš **Izkliedēšana gar robežu funkcija kreisajā pusē**, izkliedēšana gar robežu ir aktivizēta.
- Nospiediet funkcijas taustiņu **Samazināt izkliedēšanas platumu labajā pusē**, lai samazinātu daļējo platumu labajā pusē.
- Nospiediet funkcijas taustiņu **C/100 %**. Tiek atiestatīti iestatītie daudzumi, kas ir lielāki vai mazāki.
- Nospiežot funkcijas taustiņu Izkliedēšana gar robežu kreisajā pusē, izkliedēšana gar robežu tiek deaktivizēta.

### **5.2 Izkliedēšana darba režīmā AUTO km/h**

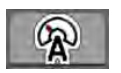

#### Šis režīms ir aktivēts pēc noklusējuma, ja izkliedētājs nav aprīkots ar svariem.

#### **Izkliedēšanas nosacījums:**

- Darba režīms AUTO km/h ir aktīvs (skat. *[4.5.1 AUTO/MAN režīms](#page-30-0)*).
- Mēslojuma iestatījumi ir definēti:
	- Izvadāmais daudzums (kg/ha),
	- Apgriezieni/kg

u Piepildiet tvertni ar mēslošanas līdzekli.

<span id="page-56-0"></span>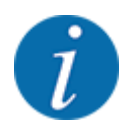

Lai sasniegtu optimālu izkliedēšanas rezultātu darba režīmā AUTO km/h, pirms izkliedēšanas darba sākšanas veiciet dozēšanas izmēģinājumu.

u Veiciet dozēšanas izmēģinājumu, lai noteiktu dozēšanas veltņu apgriezienus/kg, vai ievadiet vērtību manuāli.

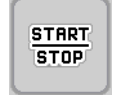

Nospiediet taustiņu Start/Stop.

*Tiek sākta izkliedēšana.*

### **5.3 Izkliedēšana darba režīmā AUTO km/h + Stat. kg**

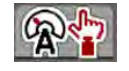

Šajā darba režīmā tiek noteikts **kalibrēšanas koeficients apgr./kg**, izmantojot tenzodevējus.

- leslēdziet mašīnas vadības sistēmu.
- u Nosveriet mēslošanas līdzekļa daudzumu, izmantojot Atkārtota uzpilde vai Jauns mēslojums. Skatīt *[4.10.4 Svērt daudzumu](#page-44-0)*
- Veiciet mēslojuma iestatījumus:
	- $\triangleright$  Izvadāmais daudzums (kg/ha)
- lepildiet mēslošanas līdzekli. Šis solis nav nepieciešams, ja mēslojums jau ir iepildīts. *Displejā tiek parādīts logs Svērt daudzumu.*
- u Atlasiet vajadzīgo uzpildīšanas veidu. Šis solis nav nepieciešams, ja mēslojums jau ir iepildīts.
	- $\triangleright$  Atkārtota uzpilde: Izkliedēšana tiek turpināta, izmantojot to pašu mēslošanas līdzekli. Visas saglabātās vērtības (apgr./kg) saglabājas.
	- $\triangleright$  Jauns mēslojums: Kalibrēšanas koeficients ir iestatīts uz 1,0 apgr./kg. Vajadzības gadījumā pēc tam varat ievadīt vēlamo kalibrēšanas koeficientu.
- **START STOP**
- NospiedietStart/Stop.

*Sākas izkliedēšanas darbs.*

- Kad izvadīti vismaz 150 kg mēslošanas līdzekļa, nospiediet taustinu Start/Stop.
- Apturiet traktoru uz līdzenas virsmas. Mašīnai jāstāv horizontāli.

<span id="page-57-0"></span>回想

- u Atveriet izvēlni Svērš brauc skaitīt > Svērt daudzumu.
- Nospiediet izvēles lauku Svērt atlik. daudz. .

*Programmatūra salīdzina izvadīto daudzumu ar faktisko atlikušo mēslošanas līdzekļa daudzumu tvertnē.*

*Programmatūra atbilstoši no jauna aprēķina kalibrēšanas koeficientu.*

- lestatiet kalibrēšanas koeficientu.
	- $\triangleright$  Nospiediet Apstiprināt, lai pārnemtu no jauna aprēķināto kalibrēšanas koeficientu.
	- $\triangleright$  Nospiediet Atpakaļ vai pārslēdziet uz galveno izvēlni, lai pieņemtu iepriekš saglabāto kalibrēšanas koeficientu.

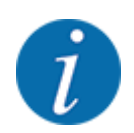

Ja maināt mēslojuma iestatījumus, pirms izkliedēšanas sākšanas, mašīnai stāvot uz vietas, atveriet izvēlni Svērš brauc skaitīt > Svērt daudzumu.

### **5.4 Izkliedēšana darba režīmā MAN km/h**

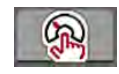

Darba režīmā MAN km/h Jūs strādājat tad, ja nav pieejams ātruma signāls.

- ▶ Atveriet izvēlni Mašīnas iestatījums > AUTO / MAN režīms .
- **>** Izvēlieties izvēlnes ierakstu MAN km/h.

*Displejā tiek parādīts ievades logs Ātrums.*

- u Ievadiet braukšanas kustības ātruma vērtību izkliedēšanas laikā.
- Nospiediet OK.
- u Veiciet mēslojuma iestatījumus:
	- $\triangleright$  Izvadāmais daudzums (kg/ha)
	- $\triangleright$  Apgriezieni/kg
- Piepildiet tvertni ar mēslošanas līdzekli.

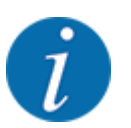

Lai sasniegtu optimālu izkliedēšanas rezultātu darba režīmā MAN km/h, pirms izkliedēšanas sākšanas veiciet dozēšanas izmēģinājumu.

Veiciet dozēšanas izmēģinājumu, lai noteiktu dozēšanas veltņu apgriezienus/kg, vai ievadiet vērtību manuāli.

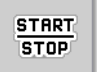

Nospiediet Start/Stop.

*Tiek sākta izkliedēšana.*

<span id="page-58-0"></span>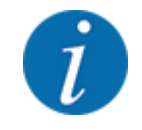

Izkliedēšanas laikā noteikti ievērojiet ievadīto ātrumu.

### **5.5 Automātiska strēles atkārtota nospriegošana**

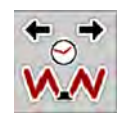

Izkliedēšanas darba laikā vibrāciju dēļ samazinās strēles cilindru spriegojums. Tāpēc ir nepieciešama regulāra atkārtota nospriegošana. Tas tiek veikts automātiski, izmantojot funkciju **Atkārtota nospriegošana AUTO**.

Priekšnosacījums:

- Strēle ir atlocīta. Skatīt *[nodaļā 4.6.1 Strēles atlocīšana Lpp. 33](#page-32-0)*
- u Galvenajā izvēlnē nospiediet funkcijas taustiņu Atkārtota nospriegošana AUTO

*Atkārtota nospriegošana ir aktivizēta.*

*Ik pēc 120 sekundēm uz 5 sekundēm visi strēles cilindri tiek atkārtoti nospriegoti.*

### **5.6 DistanceControl**

#### n *Speciālais aprīkojums*

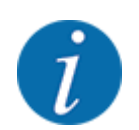

Lai aktivizētu šo funkciju, sazinieties ar vietējo izplatītāju.

### **5.7 Braukšana pa apgriešanās joslu**

Iebraucot lauka galā esošajā apgriešanās joslā, varat novietot strēli apgriešanās pozīcijā. Šādā veidā jūs izvairīsieties no bojājumiem, ko varētu radīt iespējamie šķēršļi pie lauka robežas vai nelīdzena augsne.

- lebrauciet apgriešanās joslas tehnoloģiskajā sliedē.
- **START STOP**
- Pārtrauciet izkliedēšanas darbu, izmantojot mašīnas vadības ierīci. Izmantojot funkciju Task control/Section control, mašīna automātiski apstājas apgriešanās joslā.

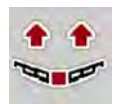

- u Mašīnas vadības ierīcē nospiediet taustiņu **Strēles pacelšana**. *Strēle pārvietojas V pozīcijā.*
- u Apgriešanās joslā iebrauciet nākamajā tehnoloģiskajā sliedē.

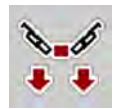

u Mašīnas vadības ierīcē nospiediet taustiņu **Strēles nolaišana**. *Strēle ir darba pozīcijā.*

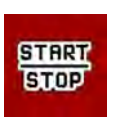

 $\blacktriangleright$  Sāciet atkal izkliedēšanas darbu.

# <span id="page-60-0"></span>**6 Trauksmes ziņojumi un iespējamie cēloņi**

# **6.1 Trauksmes ziņojumu nozīme**

ISOBUS termināļa vadības sistēmas displejā var tikt parādīti dažādi trauksmes ziņojumi.

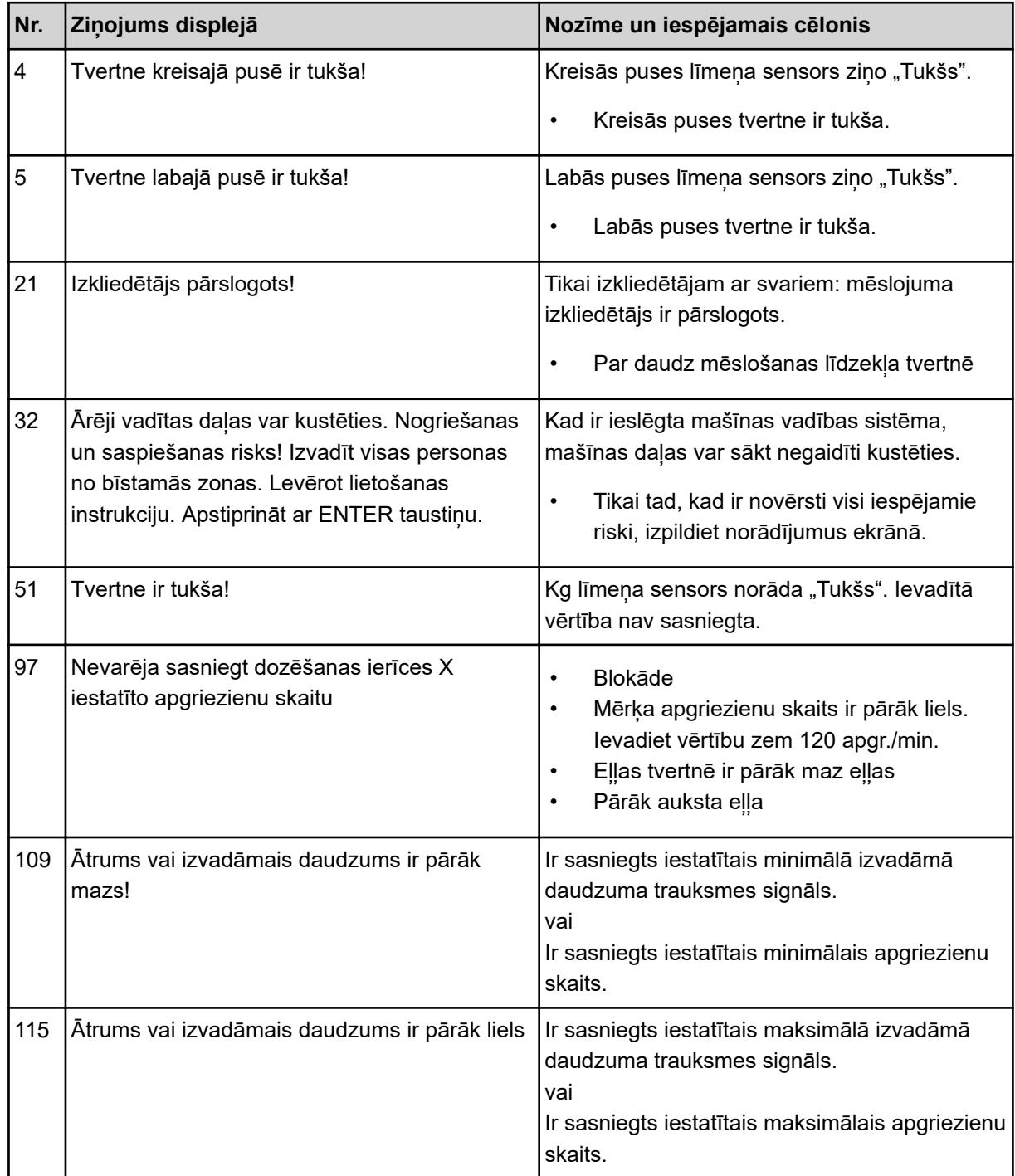

### <span id="page-61-0"></span>**6.2 Traucējums/trauksme**

Trauksmes ziņojums displejā ir izcelts ar dzeltenu vai sarkanu apmali un parādīts kopā ar brīdinājuma ikonu.

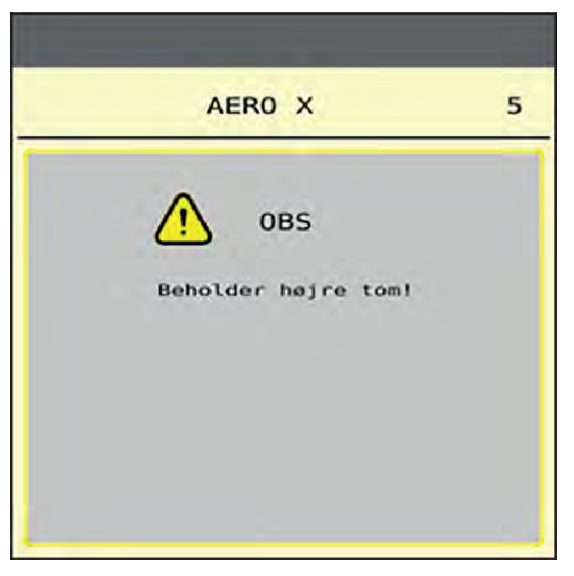

*Att. 33: Trauksmes ziņojums (piemērs)*

#### **6.2.1 Trauksmes ziņojuma apstiprināšana**

#### **Trauksmes ziņojuma apstiprināšana:**

u Novērsiet trauksmes ziņojuma cēloni.

Šim nolūkam ievērojiet centrbēdzes minerālmēslu izkliedētāja lietošanas instrukciju. Skatiet arī *[6.1 Trauksmes ziņojumu nozīme](#page-60-0)*.

 $\blacktriangleright$  NospiedietACK.

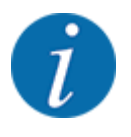

Trauksmes ziņojumu apstiprināšana dažādos ISOBUS termināļos var atšķirties.

Citus ziņojumus ar dzeltenu kontūru apstiprina, izmantojot dažādus taustiņus:

- **Enter**
- Start/Stop

Šim nolūkam sekojiet norādījumiem ekrānā.

# <span id="page-62-0"></span>**7 Speciālais aprīkojums**

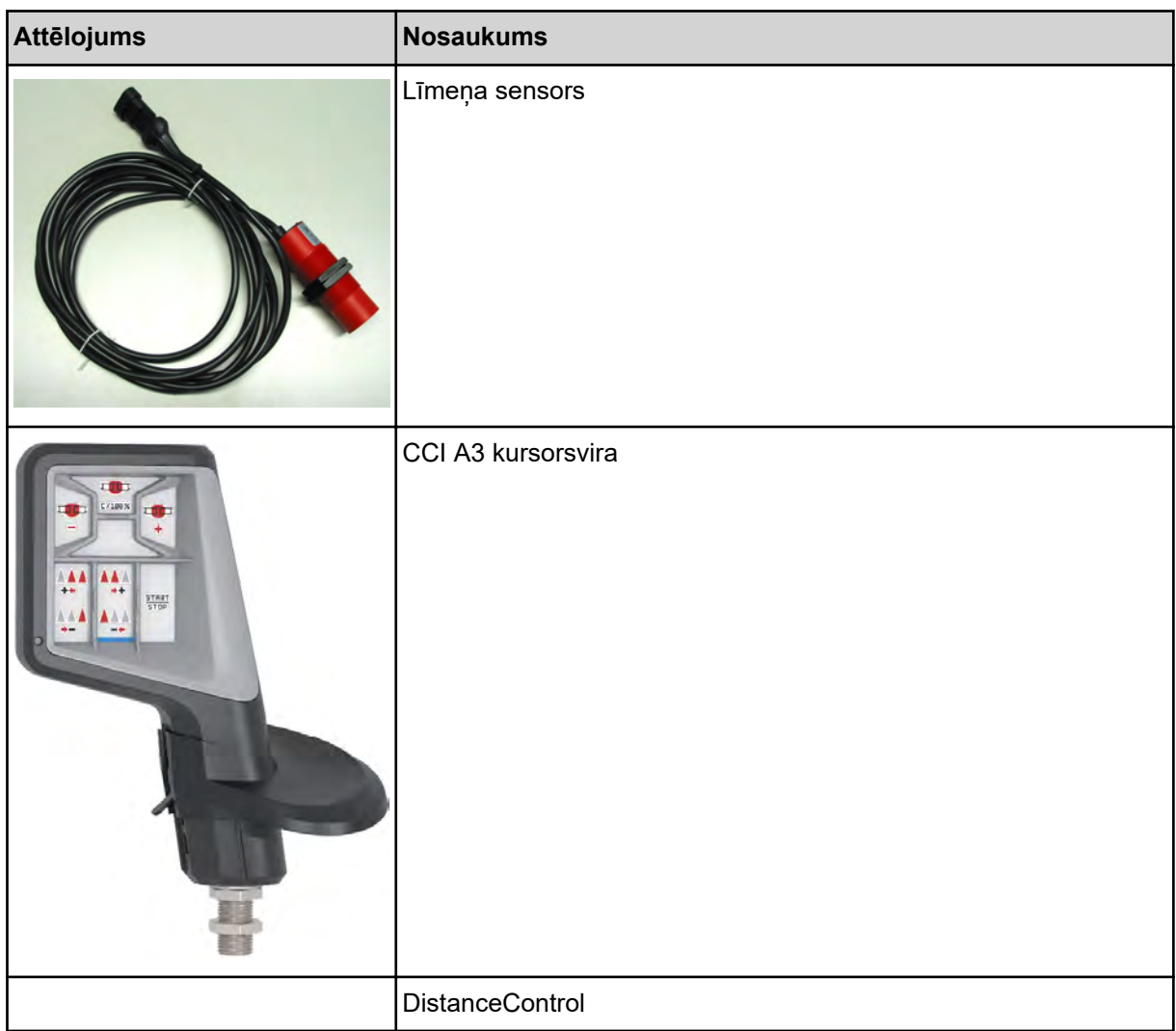

# <span id="page-63-0"></span>**8 Garantija un apliecinājums**

RAUCH iekārtas tiek izgatavotas saskaņā ar mūsdienīgām ražošanas metodēm, ievērojot vislielāko rūpību, un tās tiek pakļautas neskaitāmām pārbaudēm.

Tādēļ RAUCH dod 12 mēnešu garantiju, ja tiek ievēroti tālāk minētie nosacījumi:

- Garantijas laiks sākas ar pirkuma veikšanas datumu.
- Garantija attiecas uz materiālu vai ražošanas defektiem. Par trešo pušu ražojumiem (hidrauliku, elektroniku) mēs atbildam vienīgi attiecīgā ražotāja dotās garantijas ietvaros. Garantijas laikā ražošanas un materiālu defekti tiek novērsti bez maksas, nomainot vai uzlabojot attiecīgās daļas. Citas, arī plašākas rīcības tiesības, piemēram, prasības apmainīt preci, segt amortizāciju vai zaudējumus, kas nav radušies pašai piegādātajai precei, ir pilnībā izslēgtas. Garantijas remonts tiek veikts autorizētās darbnīcās, RAUCH rūpnīcas pārstāvniecībās vai pašā rūpnīcā.
- Garantija nesedz dabiskā nolietojuma, netīrumu un korozijas radītās sekas, kā arī jebkādus defektus, kas radušies nepareizas lietošanas un ārējo apstākļu ietekmes dēļ. Garantija zaudē spēku, ja pašrocīgi tiek veikti remontdarbi vai arī tiek veiktas izmaiņas oriģinālajā konstrukcijā. Prasība par zaudējumu atlīdzināšanu nav spēkā, ja netiek izmantotas RAUCH oriģinālās rezerves daļas. Tādēļ ievērojiet lietošanas instrukcijā dotos norādījumus. Šaubu gadījumā sazinieties ar mūsu rūpnīcas pārstāvniecībām vai tieši ar rūpnīcu. Garantijas prasības ražotājam jāiesniedz vēlākais 30 dienu laikā pēc bojājuma rašanās. Norādiet pirkuma veikšanas datumu un mašīnas numuru. Remontdarbus, uz ko attiecināma garantija, autorizētās darbnīcas drīkst veikt tikai pēc konsultācijas ar uzņēmumu RAUCH vai tā oficiālo pārstāvniecību. Garantijas remontdarbu dēļ garantijas termiņš netiek pagarināts. Transportēšanas laikā radušies bojājumi nav ražošanas defekti, tādēļ tie netiek iekļauti ražotāja garantijā.
- Ir izslēgta iespēja izvirzīt pretenzijas par zaudējumu atlīdzināšanu, kas nav radušies tieši pašām RAUCH ierīcēm. Tāpat nav spēkā atbildība par par zaudējumiem, kas radušies izkliedēšanas kļūdu rezultātā. Patvaļīgi veiktas RAUCH ierīču izmaiņas var radīt izrietošus zaudējumus, un piegādātājs tiek atbrīvots no atbildības par šādā veidā nodarītiem kaitējumiem. Īpašnieka vai vadošā darbinieka iepriekšēja nodoma vai rupjas nolaidības dēļ, kā arī gadījumos, kad saskaņā ar Patērētāju tiesību aizsardzības likumu pastāv saistības attiecībā uz piegādātās preces defektiem, ja ierīce tiek izmantota privātām vajadzībām un šo defektu dēļ personām vai īpašumam tiek nodarīti bojājumi, piegādātāja atbildības atruna nav spēkā. Tā nav spēkā arī tad, ja trūkst garantētās īpašības, kuru nodrošināšana ir tieši paredzēta, lai pasargātu pasūtītāju no zaudējumiem, kas nav radušies pašai piegādātajai precei.

**RAUCH Streutabellen RAUCH Fertilizer Chart** Tableaux d'épandage RAUCH **Tabele wysiewu RAUCH RAUCH Strooitabellen** RAUCH Tabella di spargimento **RAUCH Spredetabellen RAUCH Levitystaulukot RAUCH Spridningstabellen RAUCH Tablas de abonado** 

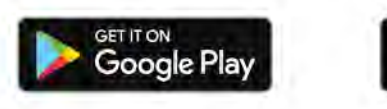

Download on the **App Store** 

http://www.rauch-community.de/streutabelle/

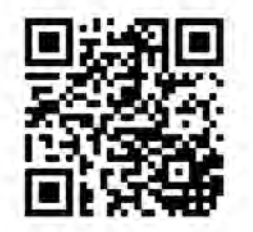

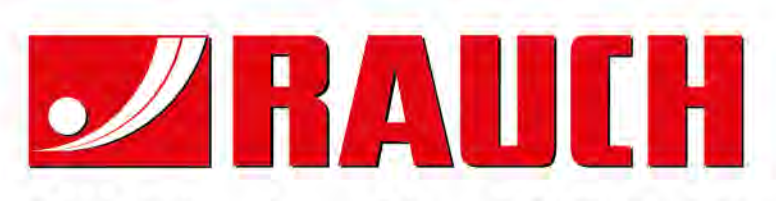

# **RAUCH Landmaschinenfabrik GmbH**

Landstraße 14 · D-76547 Sinzheim Victoria-Boulevard E200 · D-77836 Rheinmünster

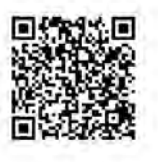

info@rauch.de · www.rauch.de

Phone +49 (0) 7221/985-0 Fax +49 (0) 7221/985-200